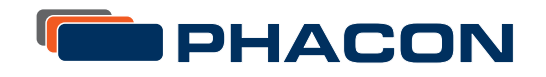

# USER MANUAL PHACON SINUS TRAINER

your trackers

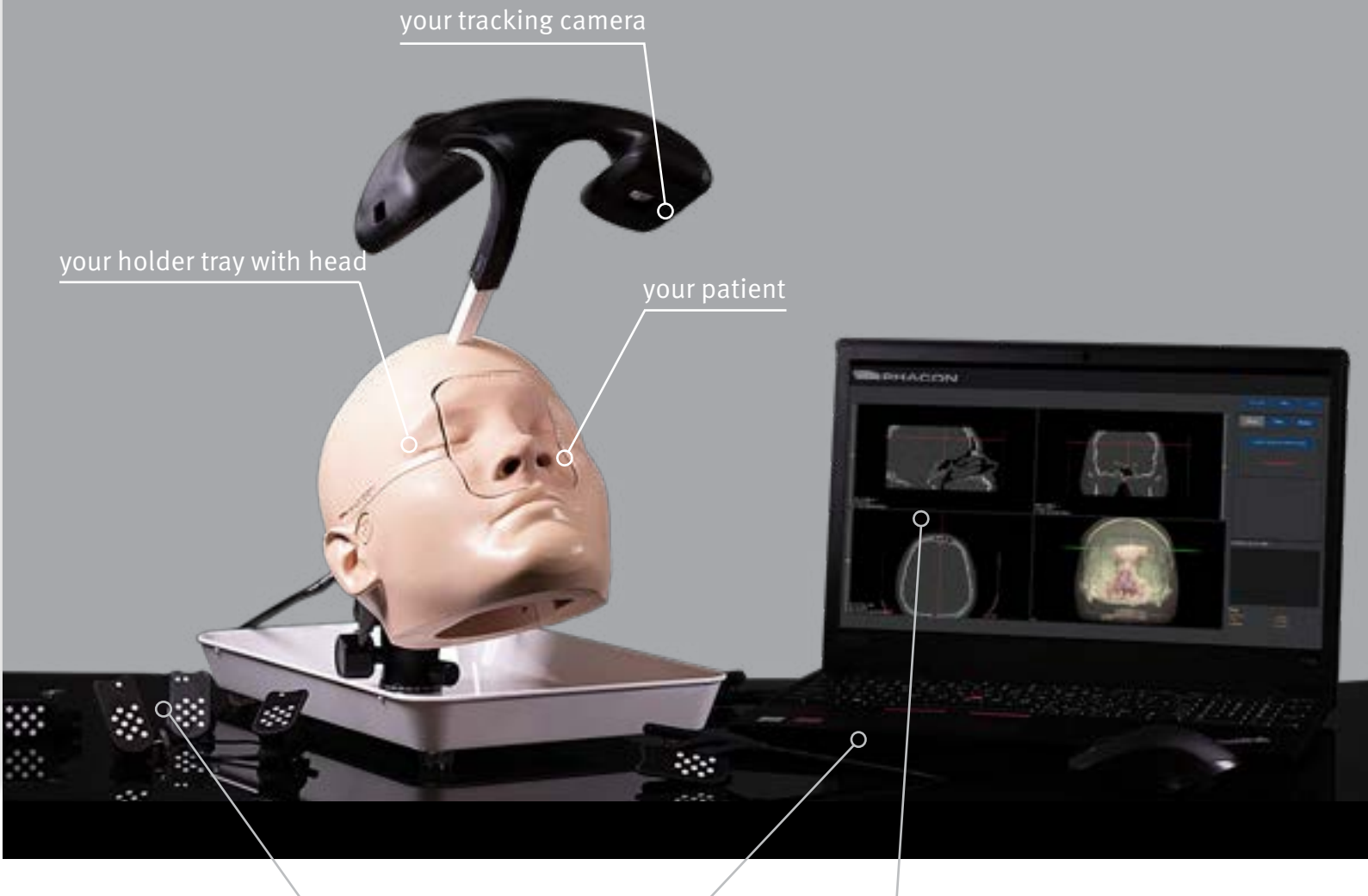

### your PHACON navigation software

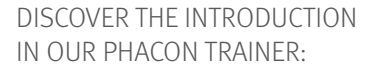

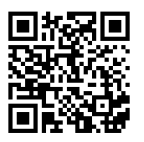

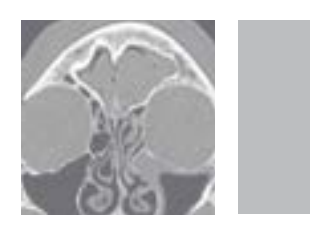

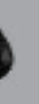

your pointer

## TABLE OF CONTENTS

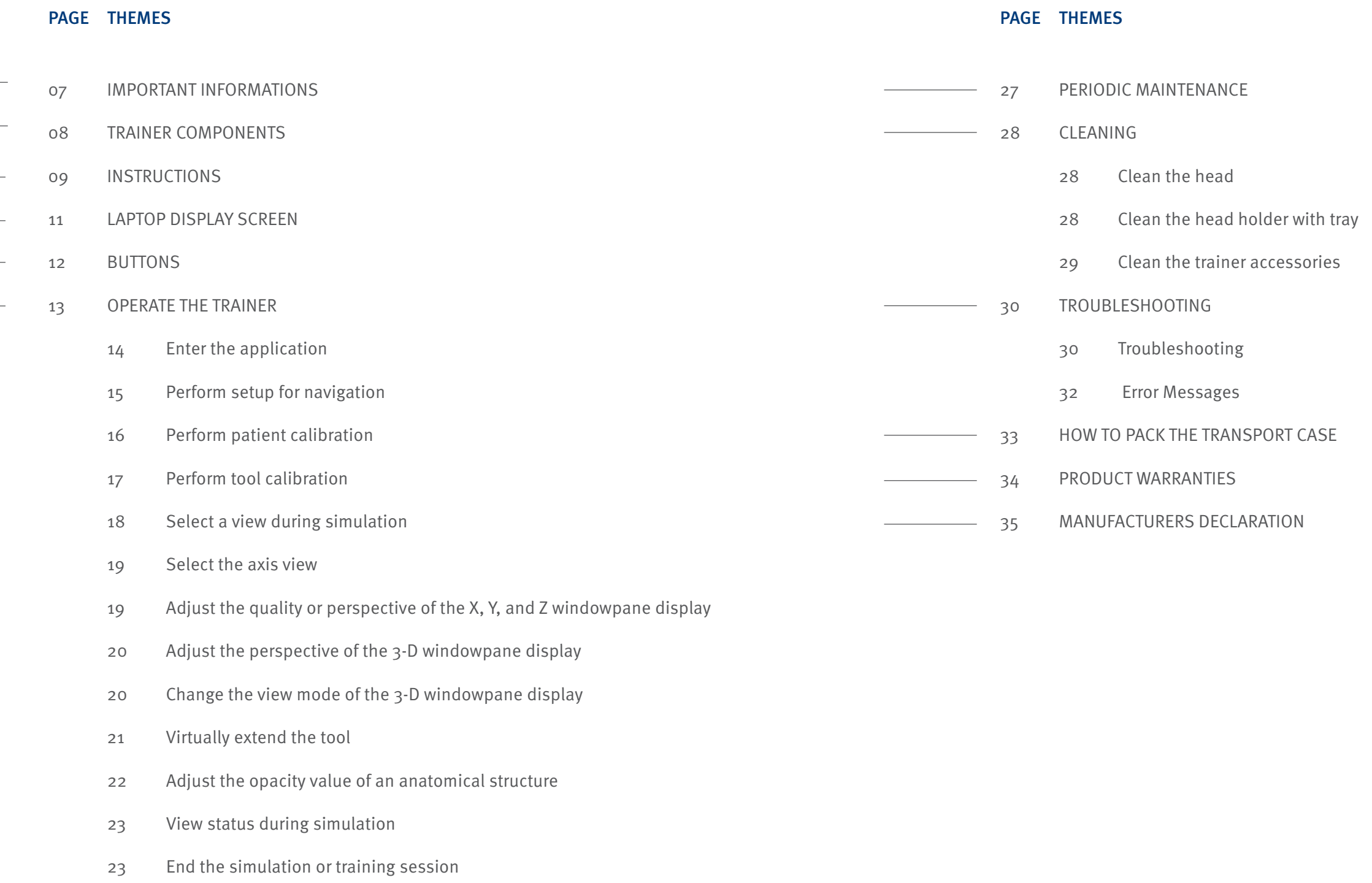

- 24 View the training session results
- 26 Compare with other group results
- 26 Remove a group

## IMPORTANT INFORMATION

The words WARNING, CAUTION, and NOTE have special meaning and should be reviewed.

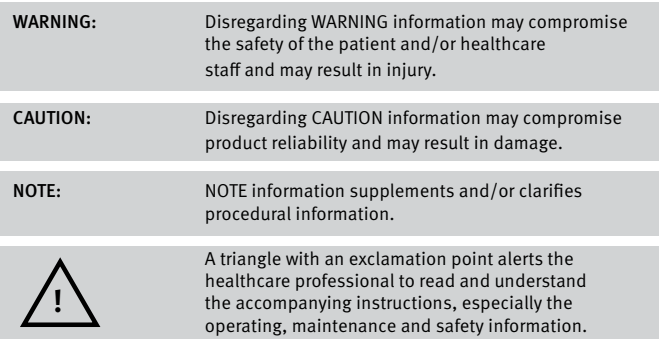

### INTENDED USE

The PHACON Trainer is intended to be used by healthcare professionals for education and training purposes only. The trainer allows surgical residents and other healthcare professionals to use actual surgical in struments on three dimensional (3-D) anatomical models in a simulat ed surgical setting.

Phone: +49 (0)341 47 83 97 32 Mail: support@phacon.de

The PHACON Trainer and PHACON Patient can only be used in the man ner described in the manual, otherwise serious personal injury may result.

If you are not sure whether parts are damaged or faulty, or if you have any questions regarding the use, please contact PHACON Support (Phone: +49 (0)341 47 83 97 32 or support@phacon.de) in immedi ately.

### USER SAFETY

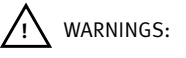

• Only trained and experienced healthcare professionals should use this equipment. Before using any system component, or any compo nent compatible with this trainer, read and understand the instruc tions. Pay special attention to WARNING information. Become familiar with the trainer components prior to use.

• Upon initial receipt and before each use, operate the equipment and inspect each component for damage. DO NOT use any component if damage is apparent. See the Periodic Maintenance section. NOTE: If you need more information:

### ACCESSORY INFORMATION

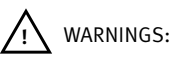

• Use only PHACON-approved components and accessories, unless otherwise specified. DO NOT modify any component or accessory.

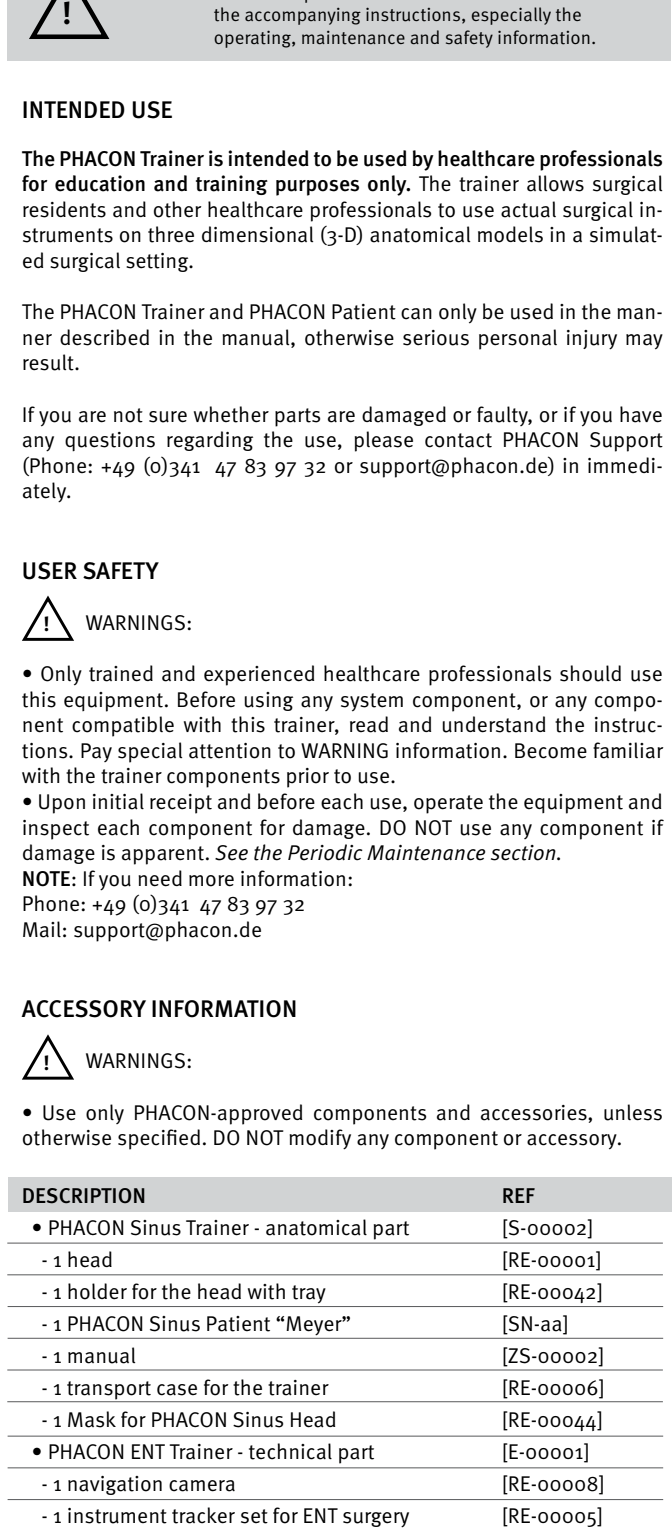

The suitcase and the packaging foils are not toys and not suitable for children. There is a risk of suffocation! The packaging material is not suitable for eating. **Please 3** WARNINGS:<br>The suitcase and the packaging foils are not toys and children. There is a risk of suffocation!<br>The packaging material is not suitable for eating.<br>Packaging waste is not to be disposed of via normal h<br>

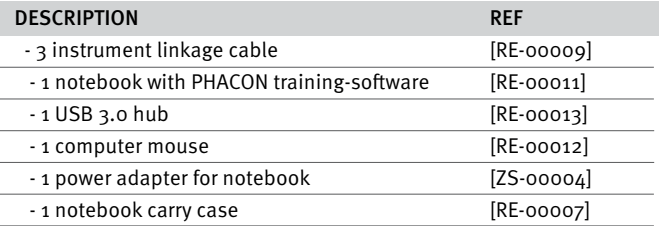

NOTE: If you need more information or a complete list of accessory in formation, contact your PHACON sales representative at +49 (0)341 47 83 97 32.

### DESCRIPTION

The PHACON Sinus Trainer is a modular system.

This trainer consists of a head model connected to a laptop comput er configured with special training system software. The head model is designed to receive a disposable sinus patient insert. The insert is intended to be used for a single surgical simulation and discarded af ter use. The trainer provides visual and tactile feedback through the laptop computer's graphical user interface (GUI) and the use of real surgical instruments.

Through the use of sensors, the bone insert is designed to detect whether the surgical instrument has made contact with a critical an atomical risk structure, like the Nervus opticus. A visual and audible signal is provided during the simulation if the risk structure is injured.

The head model is also equipped with a navigation camera. The cam era used in combination with the navigation feature provides the ca pability to monitor the tip location of a pointer or surgical instrument.

The training system software will record the duration of the training simulation, the type of risk structure injured, and the number of risk structures injured. After the training simulation, this information may be viewed and statistically evaluated.

### OTHER GENERAL WARNINGS

Please put the trainer and laptop on a firm surface that can not tilt. Do not place the laptop with its power cable directly to the PHACON assistant with his head and PHACON patient. Water injection risk!

If you find that the insulation on the cables is loose, please replace it and do not use any damaged parts.

Always use your surgical instruments according to the intended use of the manufacturer.

### Cases and packaging

WARNINGS:

Packaging waste is not to be disposed of via normal household waste. Please think about your environment.

There is a risk of tripping due to loose cables. There is a risk of strangulation due to cables.

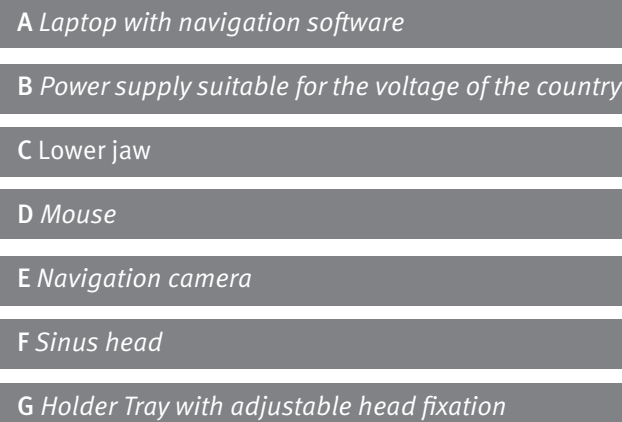

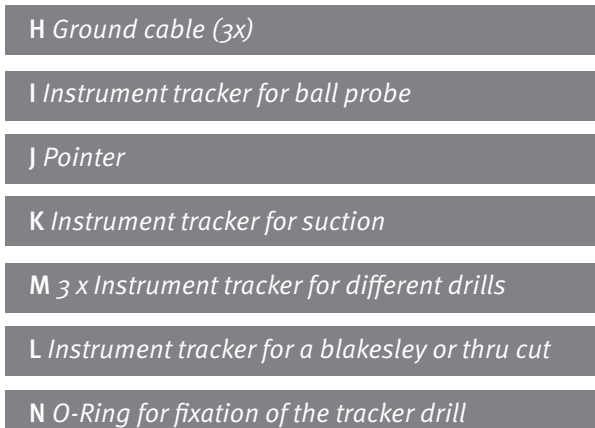

### **NOTE**

## TRAINER COMPONENTS

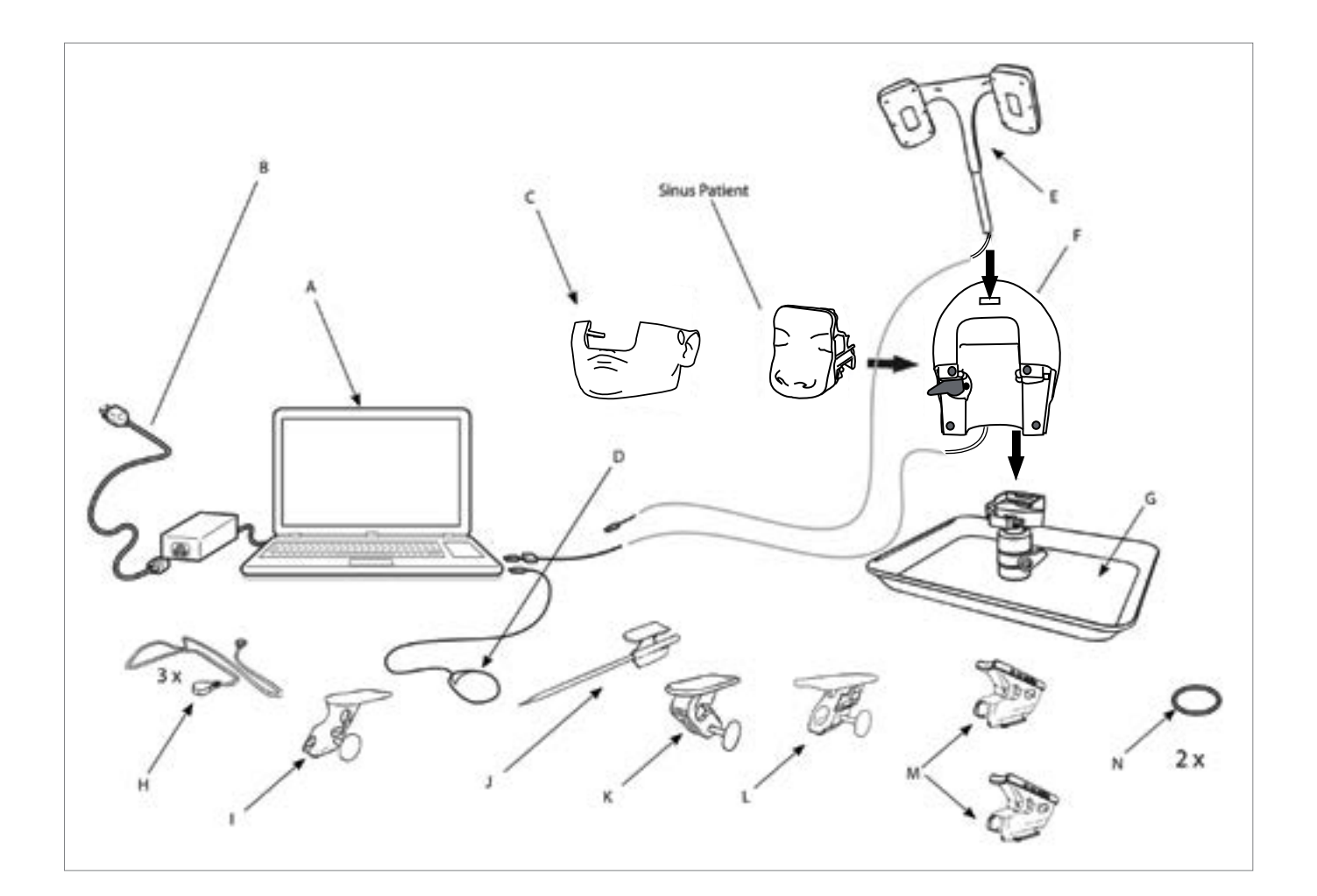

**!**

Warnings: Injury through clamp! When the head is placed on the support tray and when the patient is inserted into the head, there is a danger of fingers being trapped. Injury through stabbing! The included pointer can lead to serious or fatal injuries if used improperly.

## **INSTRUCTIONS**

### Install the sinus patient Insert and Connect the Surgical Instruments

NOTE: To install or remove the sinus patient insert, always orient the lever in a downward position.

**5**. Install the sinus patient by moveing the locking lever to left. GuideSinus Patient into the slide-in rails provided for this purpose on the Head until it engages. The locking lever automatically returns to right during this step.

**6.** Guide the Lower jaw into the slide-in rails provided for this purpose on the head until it snaps in.

NOTE: The use of a manual instrument is optional.

**7.** Place the manual instrument tracker onto a manual instrument. Secure the manual instrument tracker to the manual instrument by hand tightening the thumb screw.\*

**8.** Apply one magnetic end of the ground cable to the head, the other magnetic end to the manual instrument.

### Connect the Laptop Computer\*

**9.** Connect the USB cables from the head, the navigation camera, and the laptop computer mouse to a USB port on the laptop computer. Use the provided USB Hub if there are not enough free USB ports available at the laptop computer.

**10**. Make sure that fluids and debris can not get in contact with the laptop computer

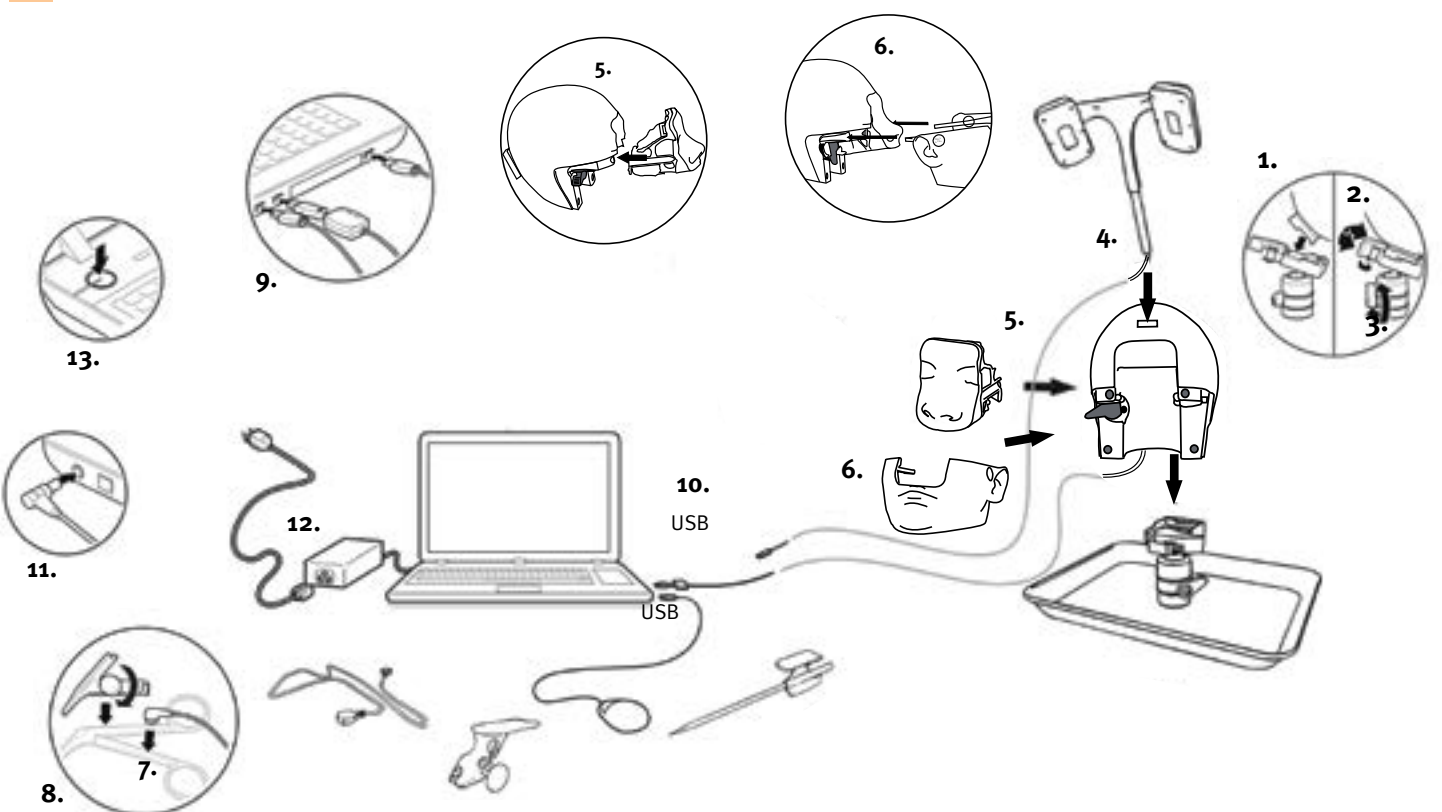

**11.** Connect the plug of the laptop computer power adapter into the power port of the laptop computer.

**12**. Connect the power cord between the laptop computer power adapter and the facility power source.

**13.** Press the power button to turn the laptop computer on.

NOTE: See the instructions for use supplied with the laptop computer.

**!**

### PREPARE THE TRAINER FOR USE

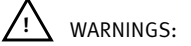

### Set Up the Head

• ALWAYS place the power cord away from personnel traffic areas to eliminate a trip hazard. ALWAYS place the power cord away from water or liquids to prevent a shock hazard. • DO NOT expose any electronic component of this system to fluid, excessive humidity, or heat.

CAUTIONS:

• ALWAYS place cables and connectors away from any possible crush hazard.

### NOTES:

• Make sure the head with tray and the laptop computer are optimally placed to facilitate easy access.

**1.** Install the head onto the ball joint plate until it snaps into place.\*

**2.** Rotate the head lever lock to fasten the head to the ball-joint mounting plate.

**3.** Rotate the head to the desired position. Rotate the ball-joint lever/lock to secure the head in place. **4.** Install the navigation camera into the navigation camera cradle of the

head.\*

Every PHACON Sinus Trainer with navigation contains a navigation camera which is labeled with a part number at the side surface (SCXXXXX). The belonging trainer laptop shows the same number labeled on its underside. If you are using more than one trainer, please make sure to use the right combination of camera and laptop (equal part number).

## LAPTOP DISPLAY SCREEN

A Title Menu Bar – Used to access the title bar button options, including the HELP button, the TUTORIAL button and the END button to return to the MAIN MENU.

B Panel Menu Bar – Used to access the panel menu button options, including the SETUP button, the VIEW button, and the STATUS button. Each button provides access to a specific panel type.

E Windowpanes  $(4)$  – Used to display the three computed tomography  $(CT)$  scan image views and 3-D view of the head and Patient.

C Camera Line of Sight – Used to display the image within the navigation camera's line of sight.

D Simulation Time – Used to display the start time of the simulation, the current time, and the duration of the simulation session.

F Slice Selection Slide Bar – Used to select the slice view of the CT scan image.

G Axis Identification – Used to identify the CT scan image axis, including the x-axis (sagittal plane), the y-axis (coronal plane), and the z-axis (transverse plane), the maximum number of slices and the current slice.

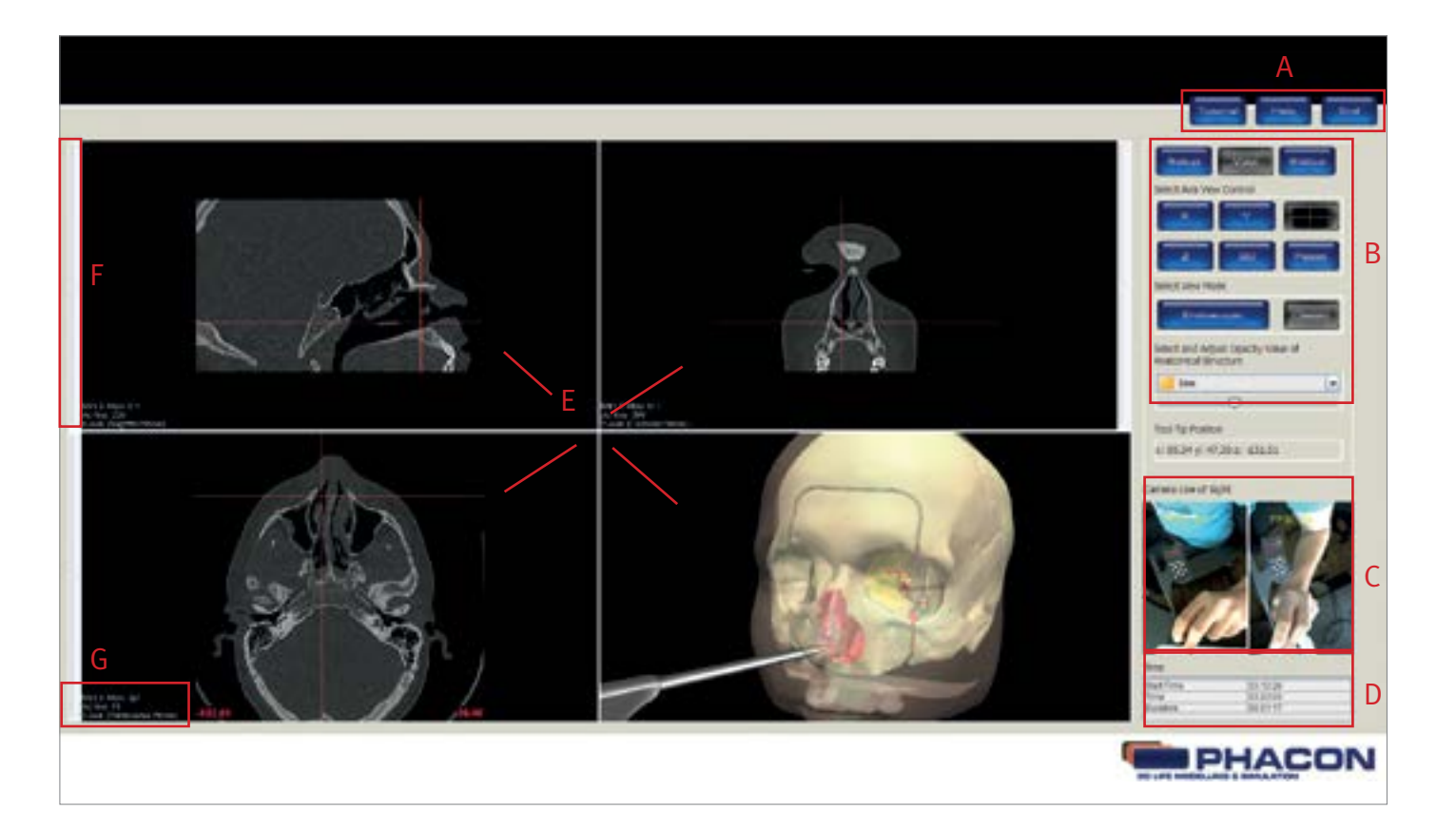

## BUTTONS

### ENTER THE APPLICATION

1. Double click on the "PHACON Trainer" icon located on the laptop computer desktop to log into the training program (Fig. 2).

### OPERATE THE TRAINER  $\mathcal{L}^{\text{max}}$

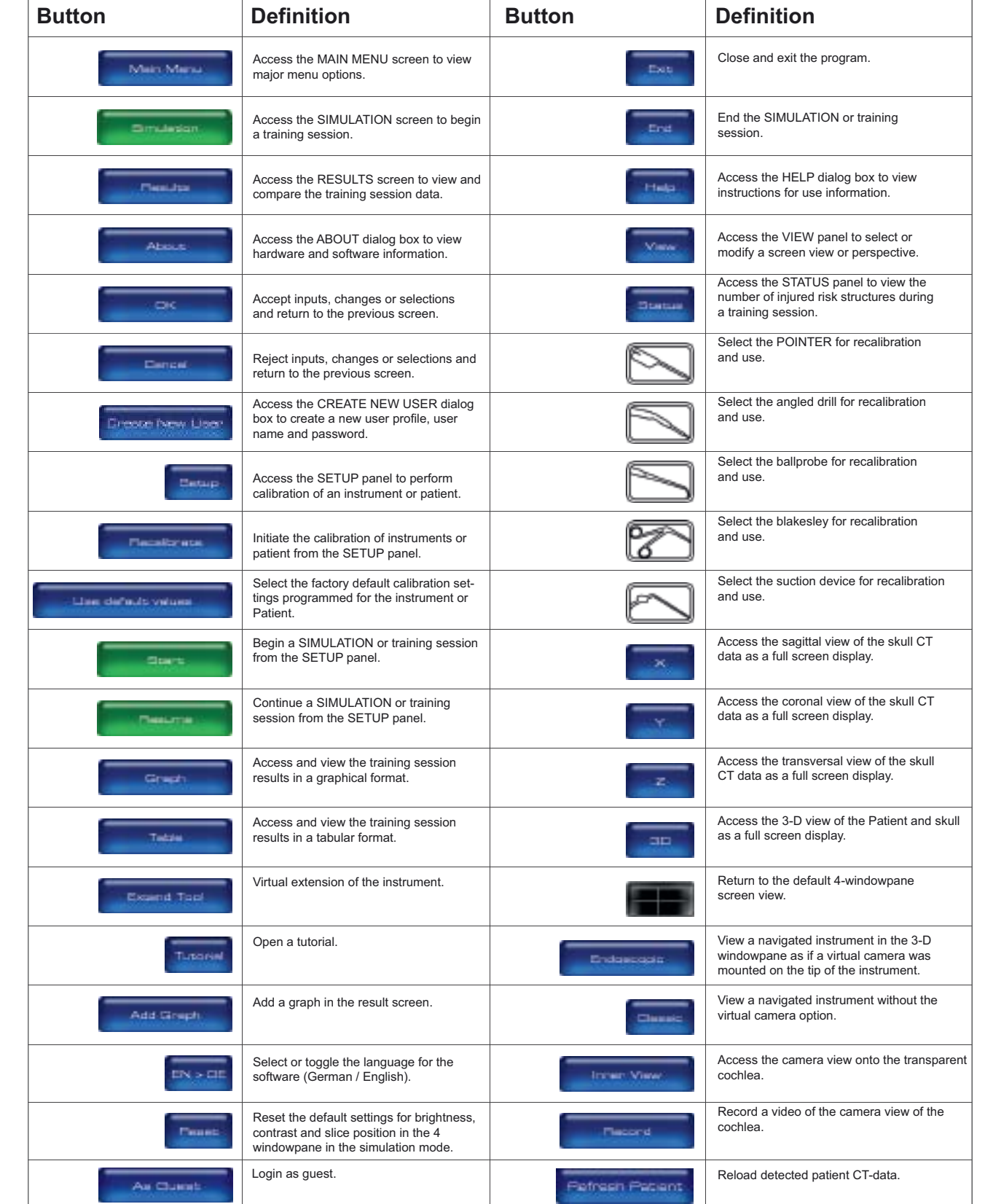

3. After a successful LOGIN, an existing group can be selected in the GROUP drop-down list (Fig. 3 page 5). Select an existing group or enter a new group name into the NEW GROUP NAME field, then click OK.

2. Enter your unique user name and password. NOTE: If you are a new user, click on the CREATE NEW USER button. A CREATE NEW USER dialog box will appear. Enter the required information into each field, and then click OK.

4. From the MAIN MENU screen, click the SIMULATION button (Fig. 3 page 5).

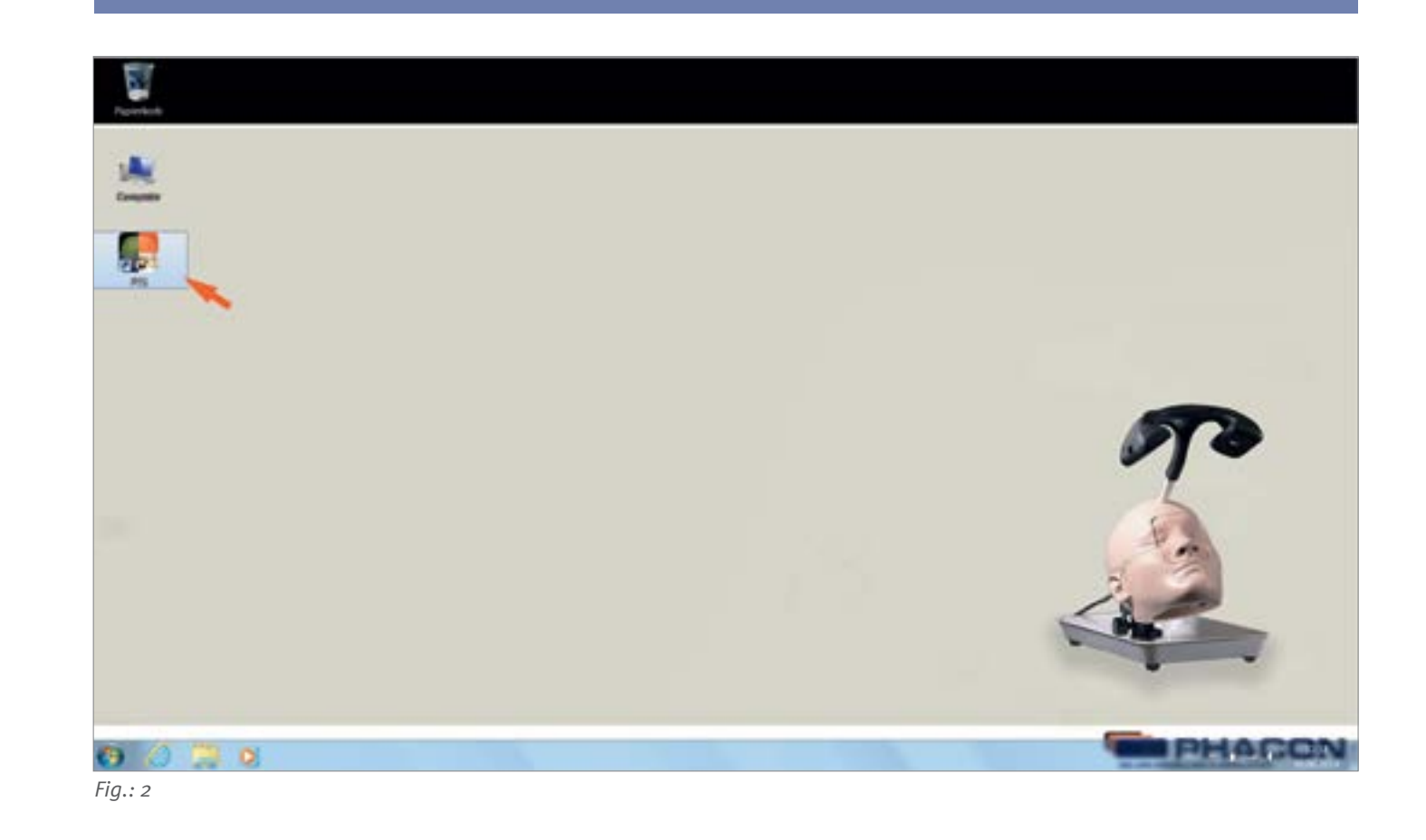

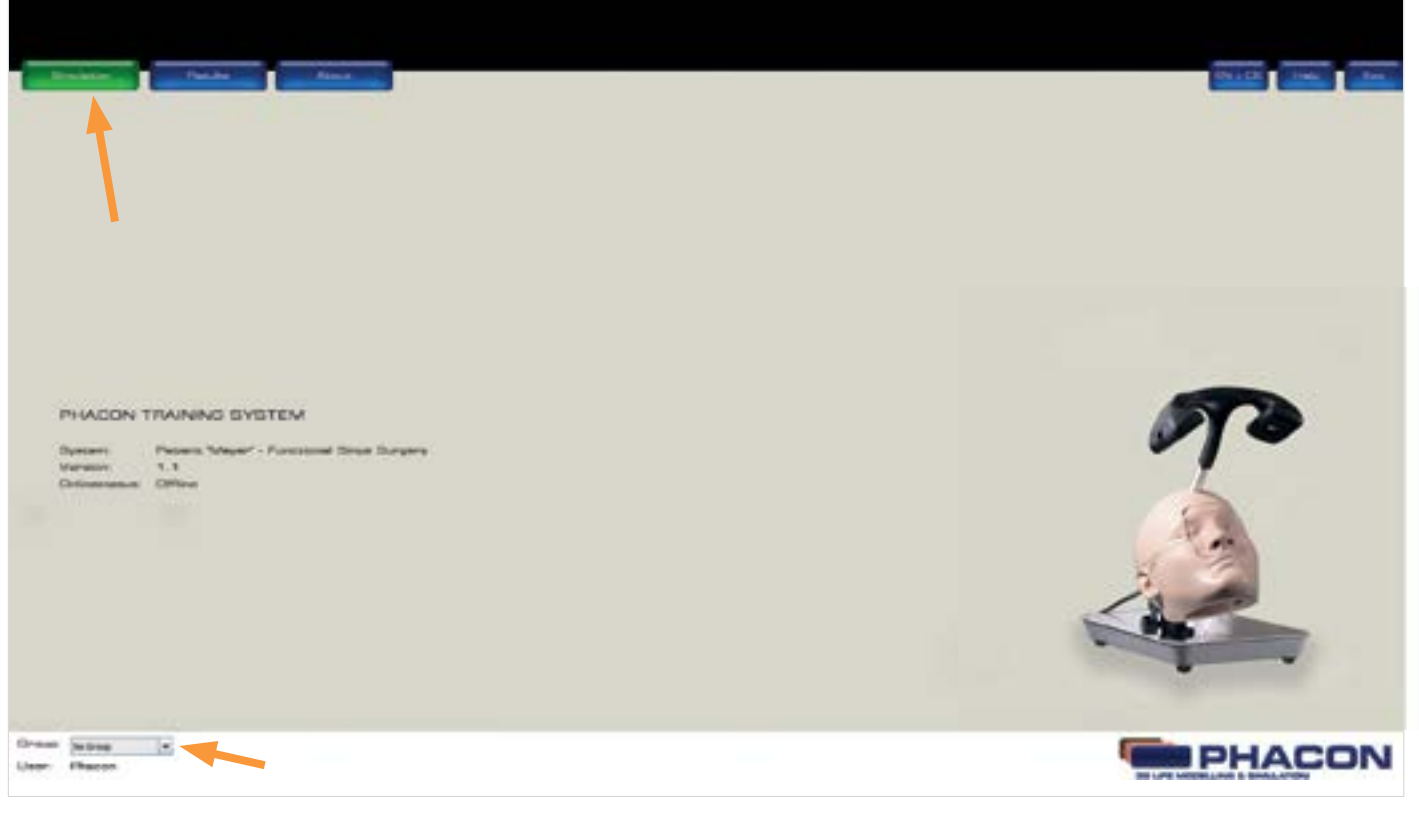

 $Fig.: 3$ 

### PERFORM SETUP FOR NAVIGATION

### NOTES:

• Each instrument must be selected and calibrated before the instrument may be used in a navigated

• To apply navigation, make sure the appropriate tracker is installed on the drill or the manual instrument.

- 5. Click on the SETUP button to perform instrument and patient calibration for optimal navigation results.
- 6. See To Perform Setup for Navigation section.
- 7. Click on the START button to begin simulation without performing calibration (Fig.  $4$ ).

**STATE OF BUILDING DIPHACON** 

- fashion.
- The pointer is designed with a tracker and is already precalibrated.

To calibrate your instrument click on icon Tool calibration  $\rightarrow$  "RECALIBRATE" (*Fig. 5*).

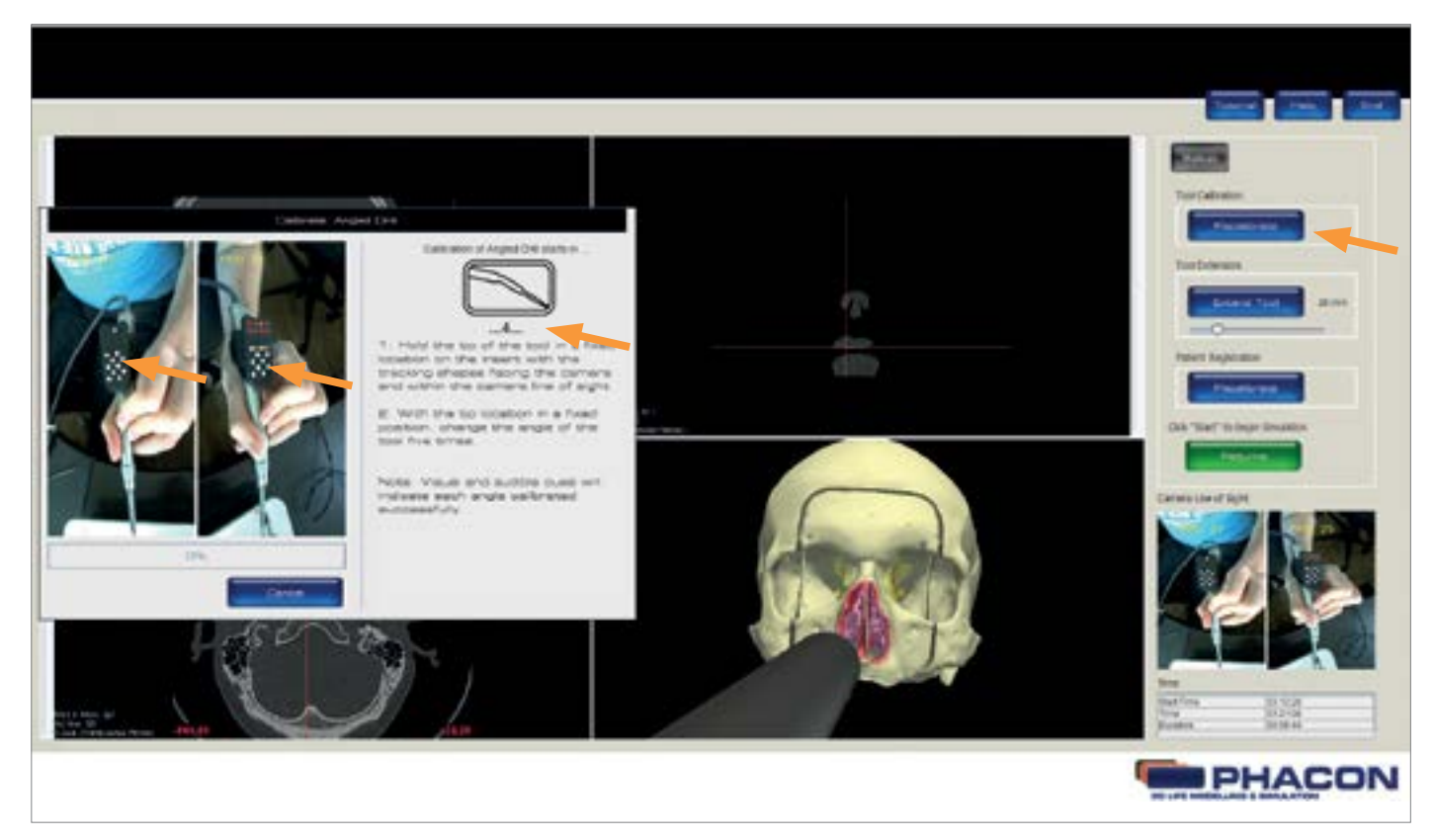

 $Fig.: 5$ 

ALWAYS make sure the round shapes of the pointer, drill tracker, or instrument tracker are aligned and visible to the navigation camera's line of sight during any calibration. The dialog box is showing which instrument will be calibrated.

To calibrate another instrument, the selected tool ca be exchanged during the shown time in seconds (Fig. 5). The software automatically detects the current instrument in use.

• SETUP for navigation requires tool calibration and Patient registration.

### PERFORM TOOL CALIBRATION

### NOTES:

- Tool Calibration is performed to determine the axis length and tip location of the pointer, drill, or manual instrument.
- Orientation calibration is the last step of Tool Calibration. Orientation calibration is performed to de termine the orientation of the pointer, drill, or manual instrument within the 3-D space.
- ALWAYS keep the tip of the pointer, drill, or manual instrument in the same user-defined location during the entire calibration procedure.
- feedback during the calibration procedure.

1. Click on the CALIBRATE or RECALIBRATE button to begin the calibration process (*Fig. 5 page 11*). 2. Make sure the desired tool is selected for calibration. 3. Hold the tip of the tool in a fixed location on the Patient. Make sure the tracking shapes are facing the

• Sequence numbers and a progress bar are provided in the TOOL CALIBRATION dialog window as visual

- 6. Hold the tool perpendicular to the Patient to perform the direction calibration (Fig.  $7$ ). An INFORMATION MESSAGE pop-up will appear to indicate the successful completion of the calibration procedure. (As shown in the 3D Scene)
- 7. Perform the Patient CALIBRATION if necessary.
- 8. Click on the START or RESUME button to begin or continue the simulation, respectively, if desired.

camera and are within the camera line of sight.

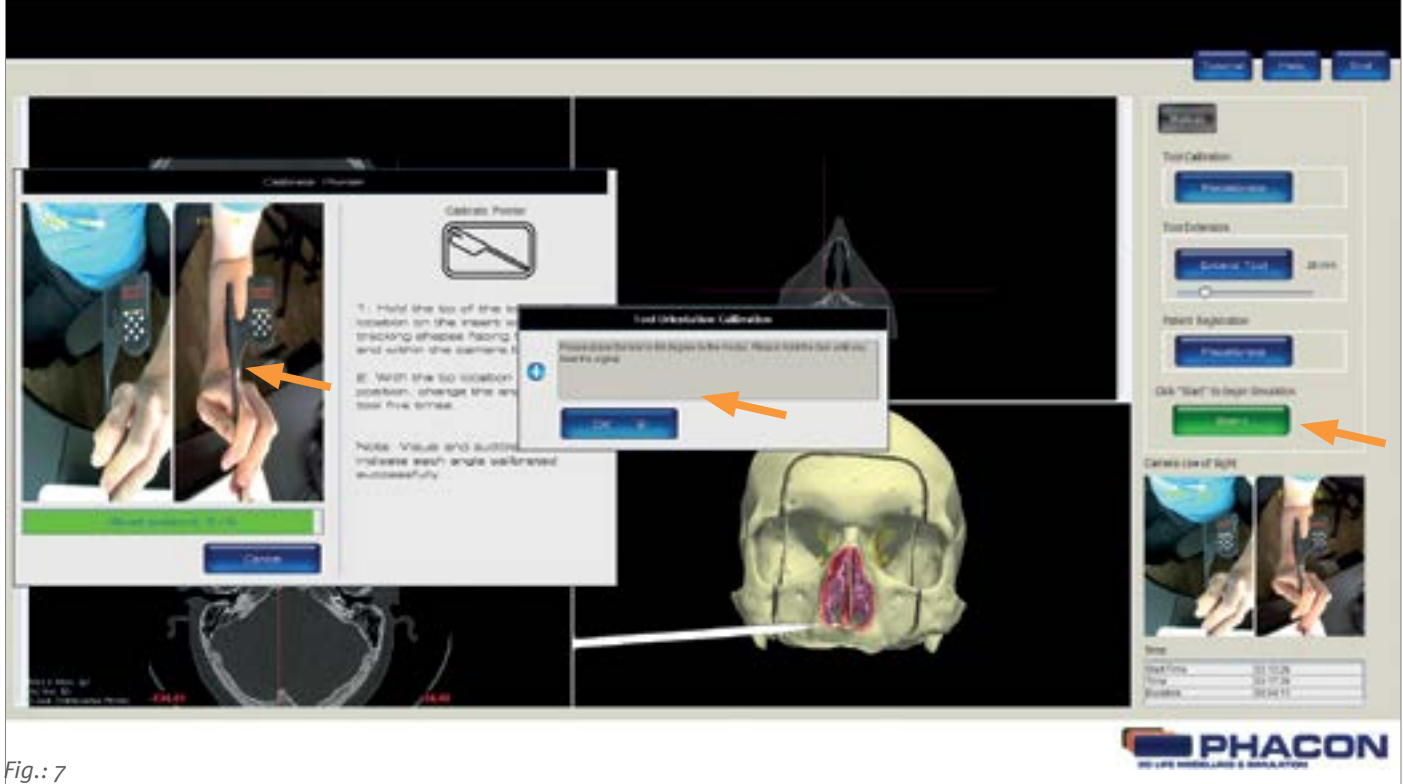

4. After visual and audible feedback indicates successful data acquisition, change the angle of the tool while keeping the tip of the tool in a fixed location.

5. Change the angle of the tool seven times with the tip location in a fixed location.

16 \ Warnings: External irrigation and suction may be used during the drilling and/or milling procedure of the training. NEVER allow water to<br>
Caution: Please note during the tool calibration and in the further course no c **1** contact the laptop computer or any associated electrical connections. ALWAYS wear a face mask and eye protection during the drilling and/ can cause problems with the measurement and navigation. Warnings: External irrigation and suction may be used during the drilling and/or milling procedure of the training. NEVER allow water to or milling procedure of the training.

### PERFORM PATIENT CALIBRATION

### NOTES:

- Calibration is performed to align the head model coordinate system with the coordinate system of the pointer, drill, or manual instrument.
- The seven calibration points are visible on the Sinus Patient and within the 3-D windowpane during calibration.
- Sequence numbers and a progress bar are provided in the Patient Calibration dialog window as visual feedback during the calibration procedure.
- 1. Click on the RECALIBRATE button to begin the calibration process (Fig. 6).
- 2. Hold the tip of the pointer on the first calibration point of the Patient as indicated in the 3-D windowpane.
- 3. After visual and audible feedback indicates successful data acquisition, relocate the tip of the pointer to the next calibration point as indicated in the 3-D windowpane.
- 4. Change the location of the pointer seven times. An INFORMATION MESSAGE pop-up will appear to indicate the successful completion of the calibration procedure.
- 5. Click on the START/RESUME button to begin or continue the simulation, respectively, if desired.

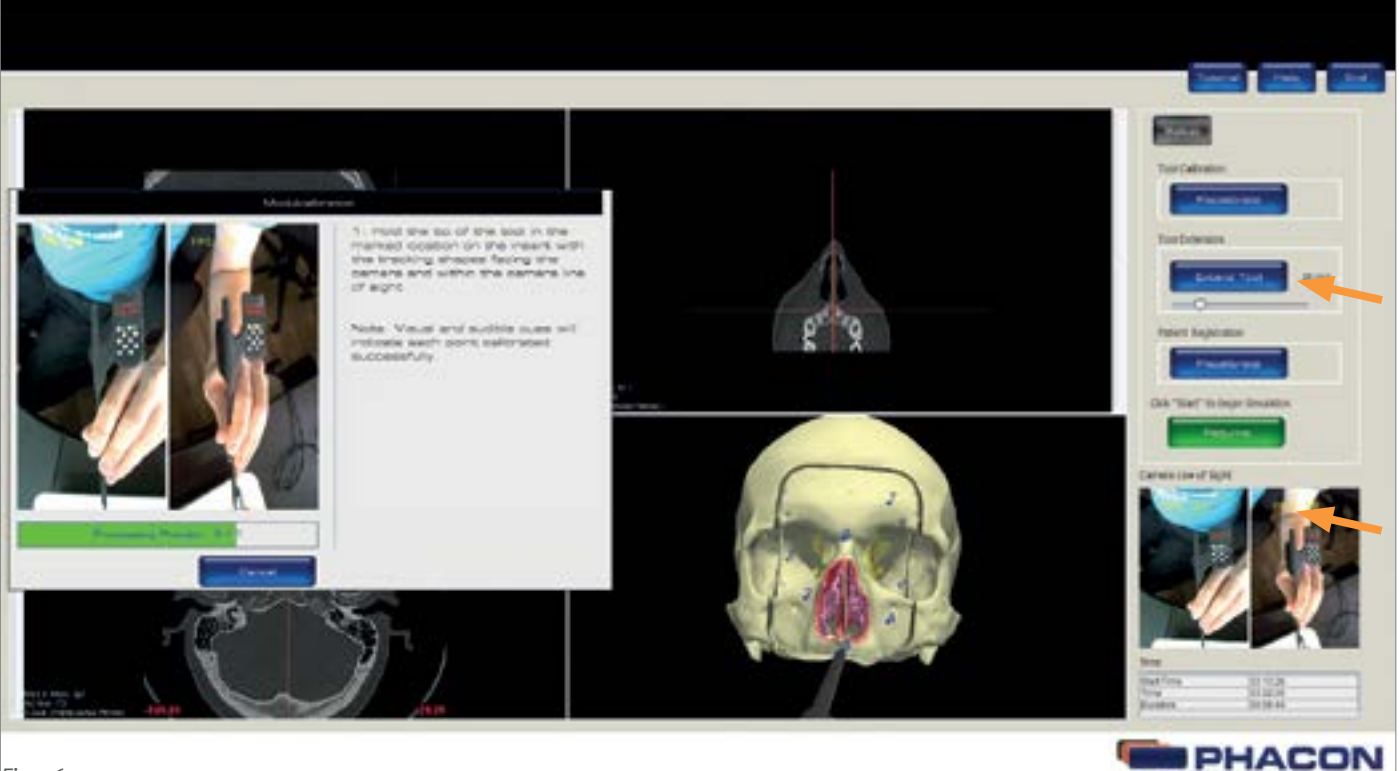

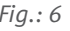

### CALIBRATION WITH A SKIN SINUS PATIENT

### NOTES:

If you want to work with a skin sinus patient then you have to calibrate the system with a calibration sinus patient first.

For that reason you have to put the calibration sinus patient in the head and follow the instructions. After this you can install your patient, which you want to work with, in the head and start work.

### SELECT A VIEW DURING SIMULATION SELECT THE AXIS VIEW

• Click on the X, Y, Z, or 3-D button to access the X, Y, Z, or 3-D surface windowpane in a full screen view,

- respectively (Fig. 9).
- 
- 

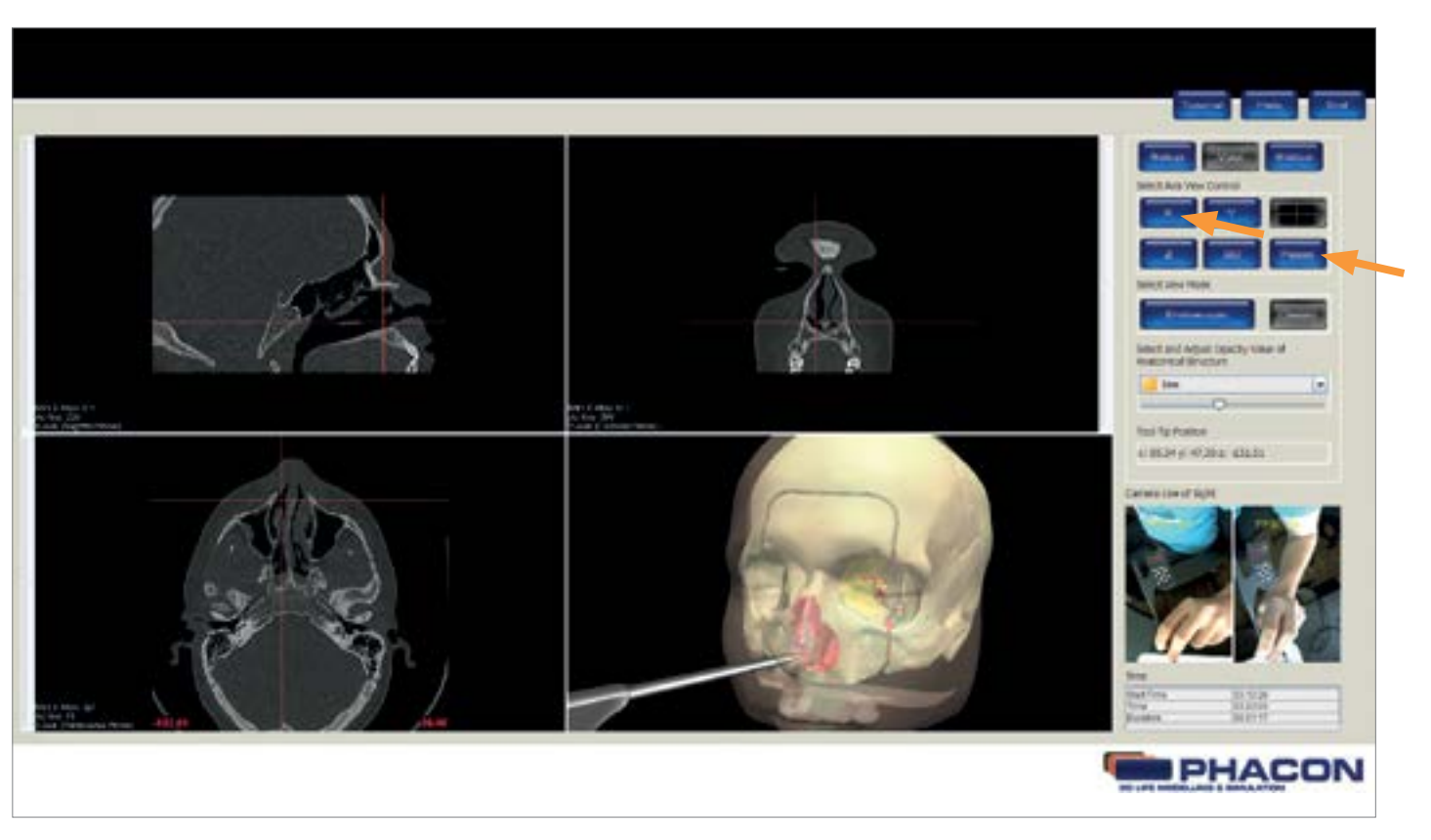

• Click on the four-quadrant windowpane button to return to the default fourquadrant screen view. • Click on the RESET button to return the X, Y, Z and 3-D view, if modified, to their original default settings.

From the panel menu bar, click on the VIEW button to access the VIEW panel options including AXIS VIEW CONTROL, VIEW MODE, and the OPACITY VALUE of an ANATOMICAL STRUCTURE (Fig. 8).

NOTE: The cross hairs visible within each windowpane represent the location of the pointer, drill, or manual instrument tip when using navigation.

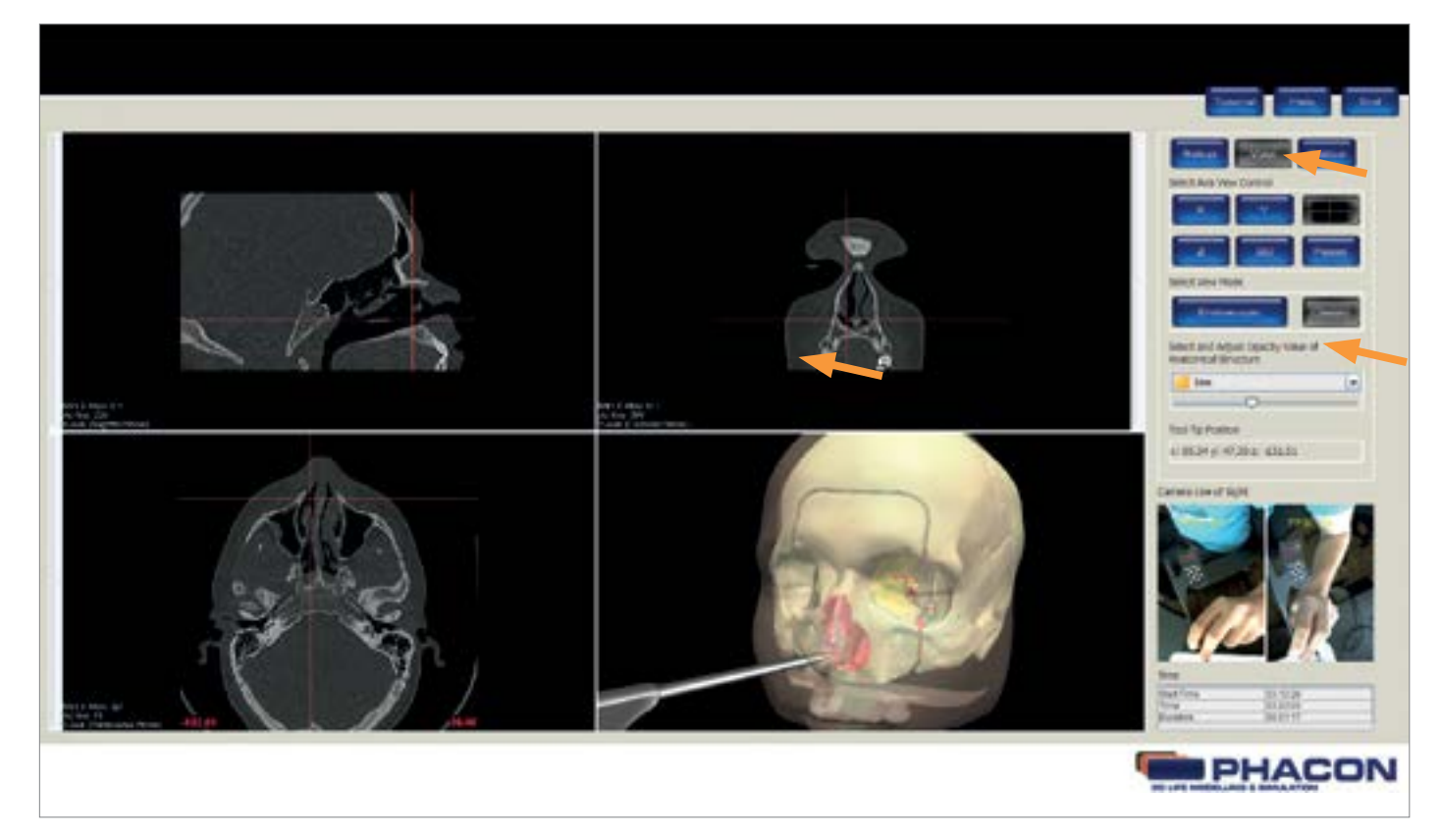

### ADJUST THE QUALITY OR PERSPECTIVE OF THE X, Y, AND Z WINDOWPANE DISPLAY

• To adjust the brightness, click on the desired windowpane, hold down the left mouse button, and move the mouse up and down.

- To adjust the contrast, click on the desired windowpane, hold down the left mouse button and move the mouse left and right.
- To adjust the zoom, click on the desired windowpane, hold down the right mouse button and move the mouse up and down. The mouse wheel may also be used. • To pan, click on the desired windowpane, hold down the shift key and left mouse button, and move the mouse up and down or left and right. The middle mouse button may also be used. • When using navigation, the CT image slice is selected automatically based on the tip location of the pointer, drill, or manual instrument. To view different slices of a specific X, Y, or Z perspective, move the slider of the appropriate windowpane.

Fig.: 8

### ADJUST THE PERSPECTIVE OF THE 3-D WINDOWPANE DISPLAY VIRTUALLY EXTEND THE TOOL

- To rotate, click on the 3-D windowpane, hold down the left mouse button and move the mouse.
- To zoom, click on the 3-D windowpane, hold down the right mouse button, and move the mouse up and down. The mouse wheel may also be used.
- To pan, click on the 3-D windowpane, hold down the shift key and left mouse button, and move the mouse up and down or left and right. The middle mouse button may also be used.

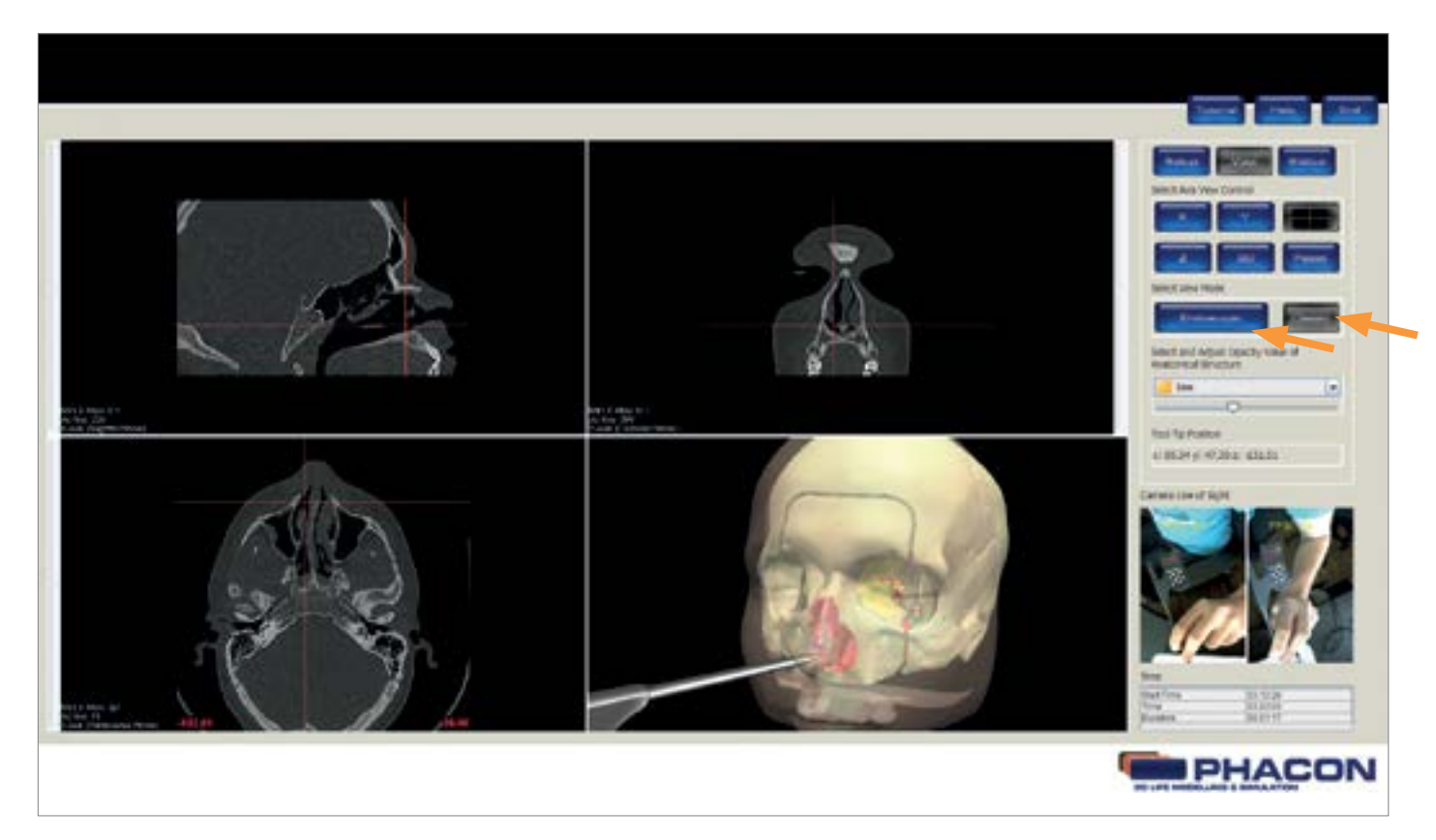

### NOTE

Tool extension can be performed to show the tool path during the simulation.

• To virtually extend the tool in the 3-D windowpne, click on the EXTEND TOOL button and move the slider

to variable extend the virtual tool extension, shown as a red line in the 3-D windowpane (Fig. 11).

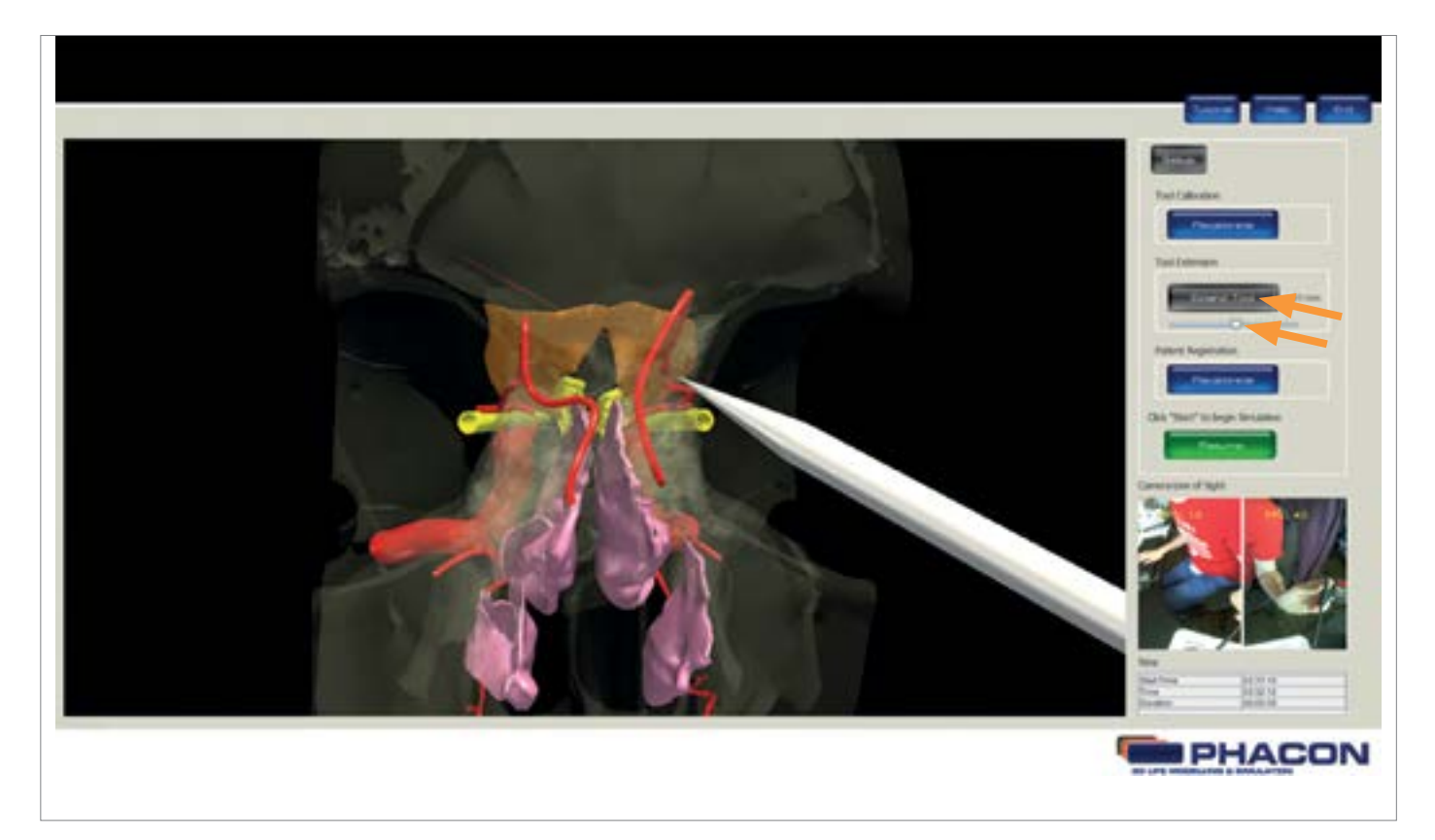

Fig.: 10

### CHANGE THE VIEW MODE OF THE 3-D WINDOWPANE DISPLAY

NOTE

• The ENDOSCOPIC view button allows you to use a navigated tool as a virtual endoscope.(Fig. 10).

• The CLASSIC view button is the default 3-D windowpane display option. Click on the CLASSIC button to view the exterior surface of the Patient. Click on the ENDOSCOPIC button to view the interior surfaces of the Patient when using a tool in a navigated fashion.

### ADJUST THE OPACITY VALUE OF AN ANATOMICAL STRUCTURE VIEW STATUS DURING SIMULATION

The opacity of a specific anatomical structure may be changed to provide better visualization within and behind the Patient.

1. Click on the drop-down list and select the desired anatomical structure (Fig.12). 2. Move the slider to change the opacity of the selected structure or click on the square button next to the selected structure to change opacity in steps "off" (red), 25% (orange), 75% (yellow), "on" (green).

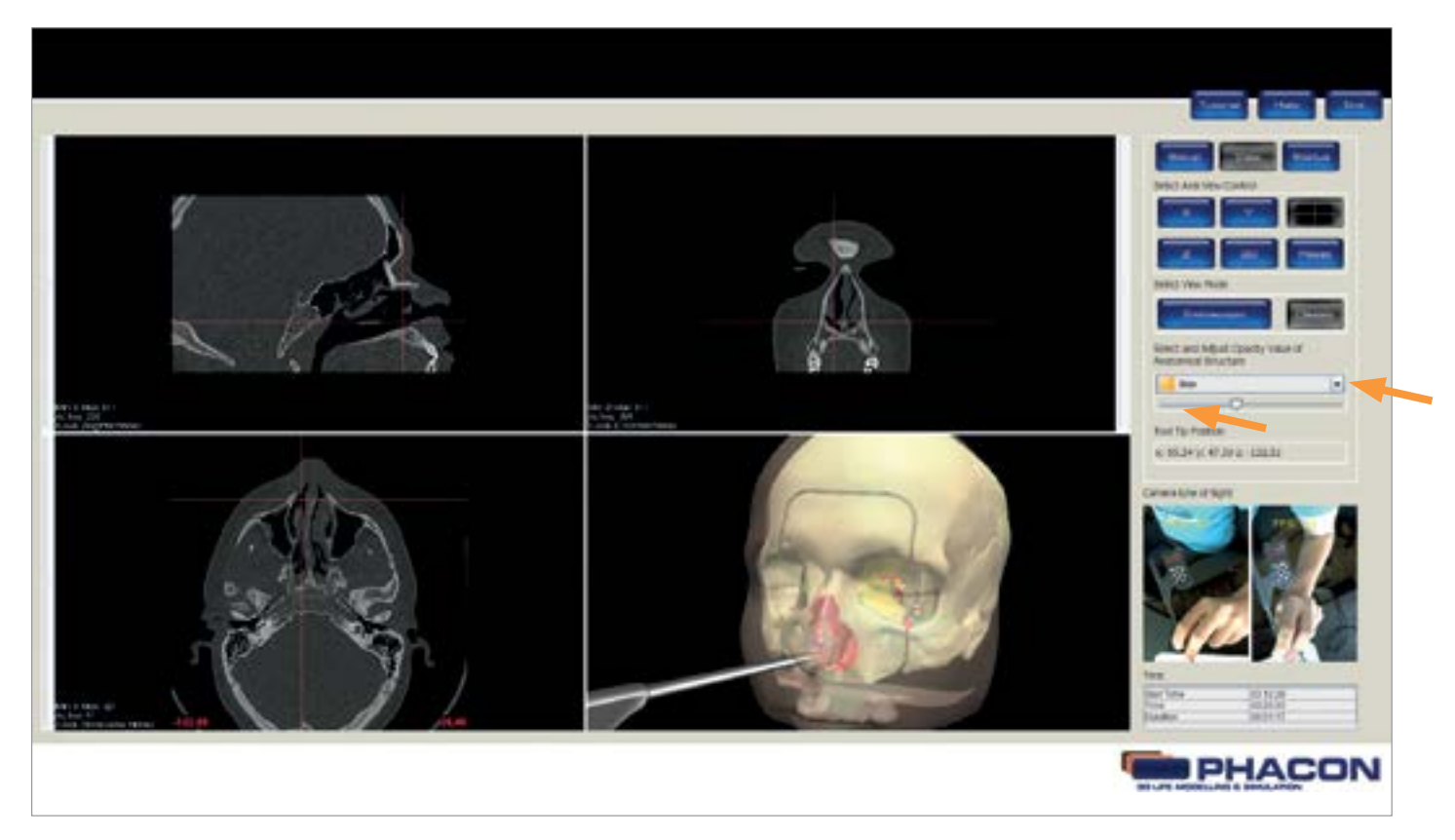

From the panel menu bar, click on the STATUS button anytime during the training session to see which risk structure was injured and the time the injury occurred (Fig.13). The start time, current time and duration of the training session is also displayed.

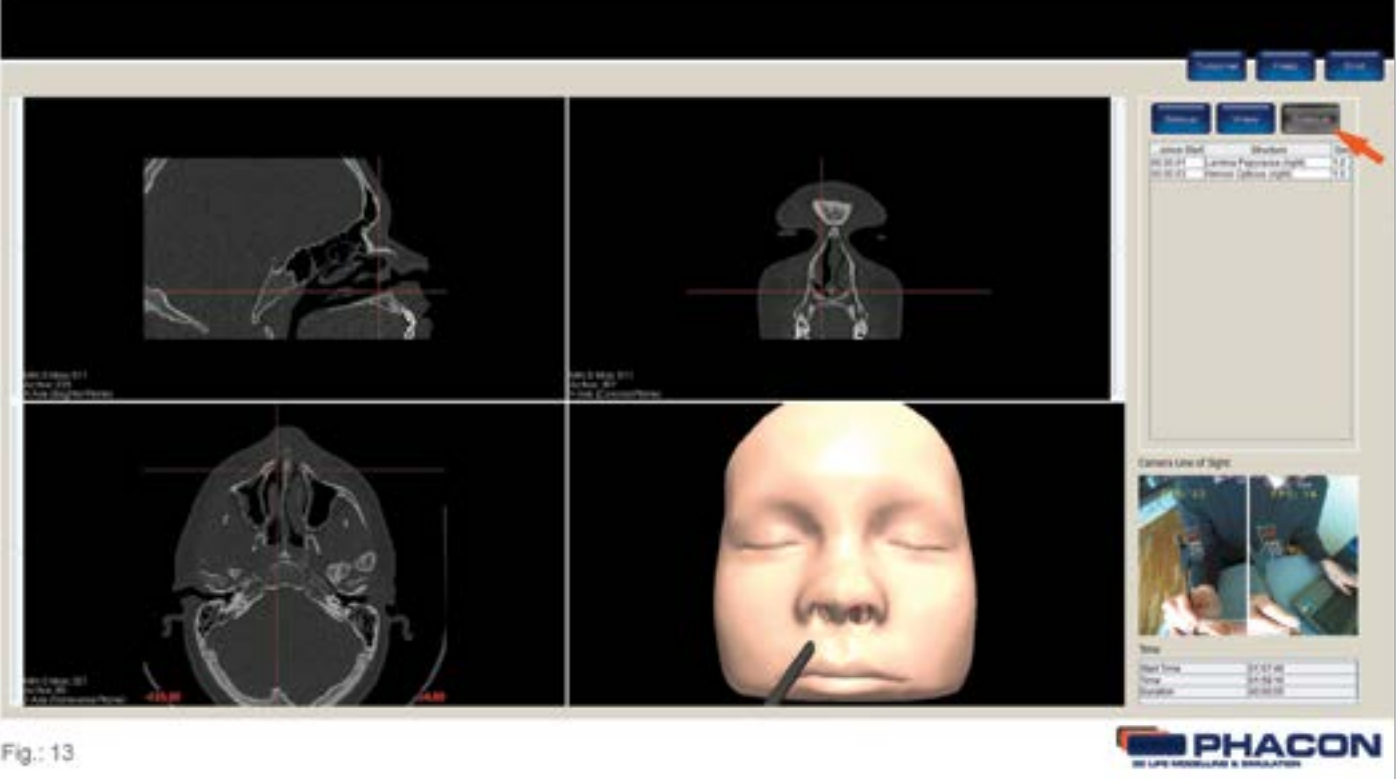

### END THE SIMULATION OR TRAINING SESSION

From the title menu bar, click on the END button to end the training session and return to the MAIN MENU screen.

Fig.: 12

### VIEW THE TRAINING SESSION RESULTS

1. From the MAIN MENU screen, click on the RESULTS button (Fig. 14).

2. Click on the GRAPH or TABLE button to display the training session data in a graphical or tabular format, respectively (Fig. 15).

3. Click on the MEASUREMENT drop-down list to select DURATION (MINUTES) or NUMBER OF INJURIES.

### **NOTES**

The DURATION (MINUTES) option will display how much time was spent in each training session.

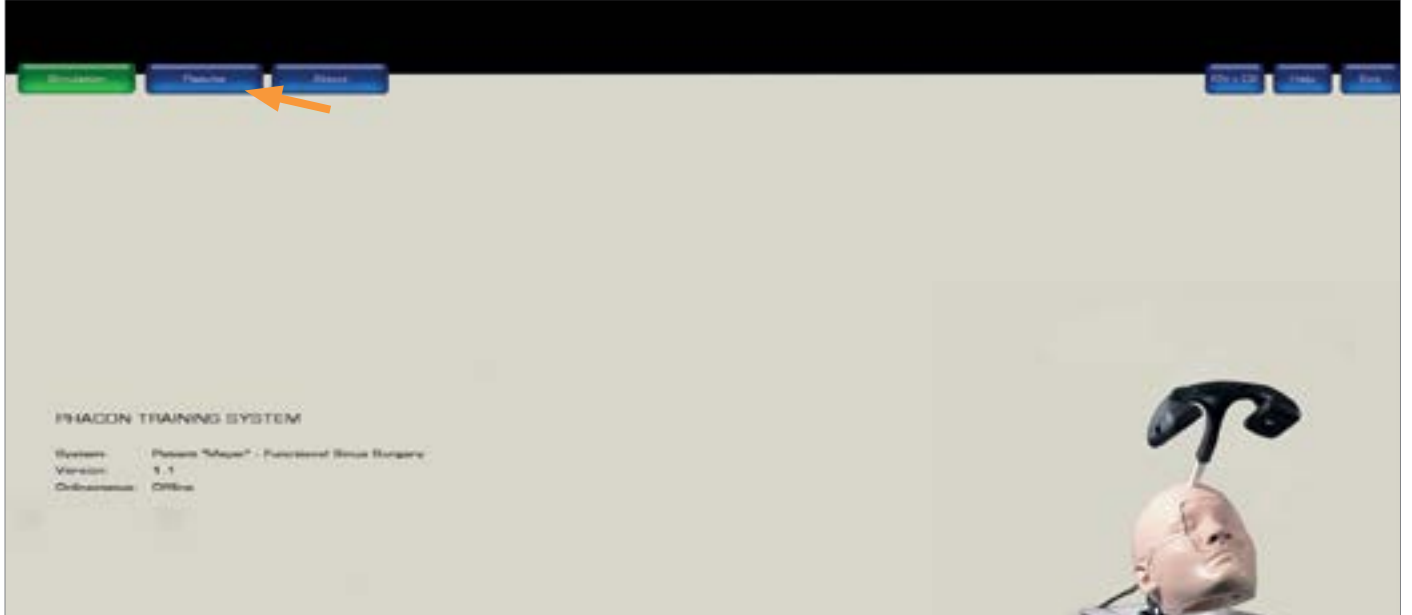

Fig.: 14

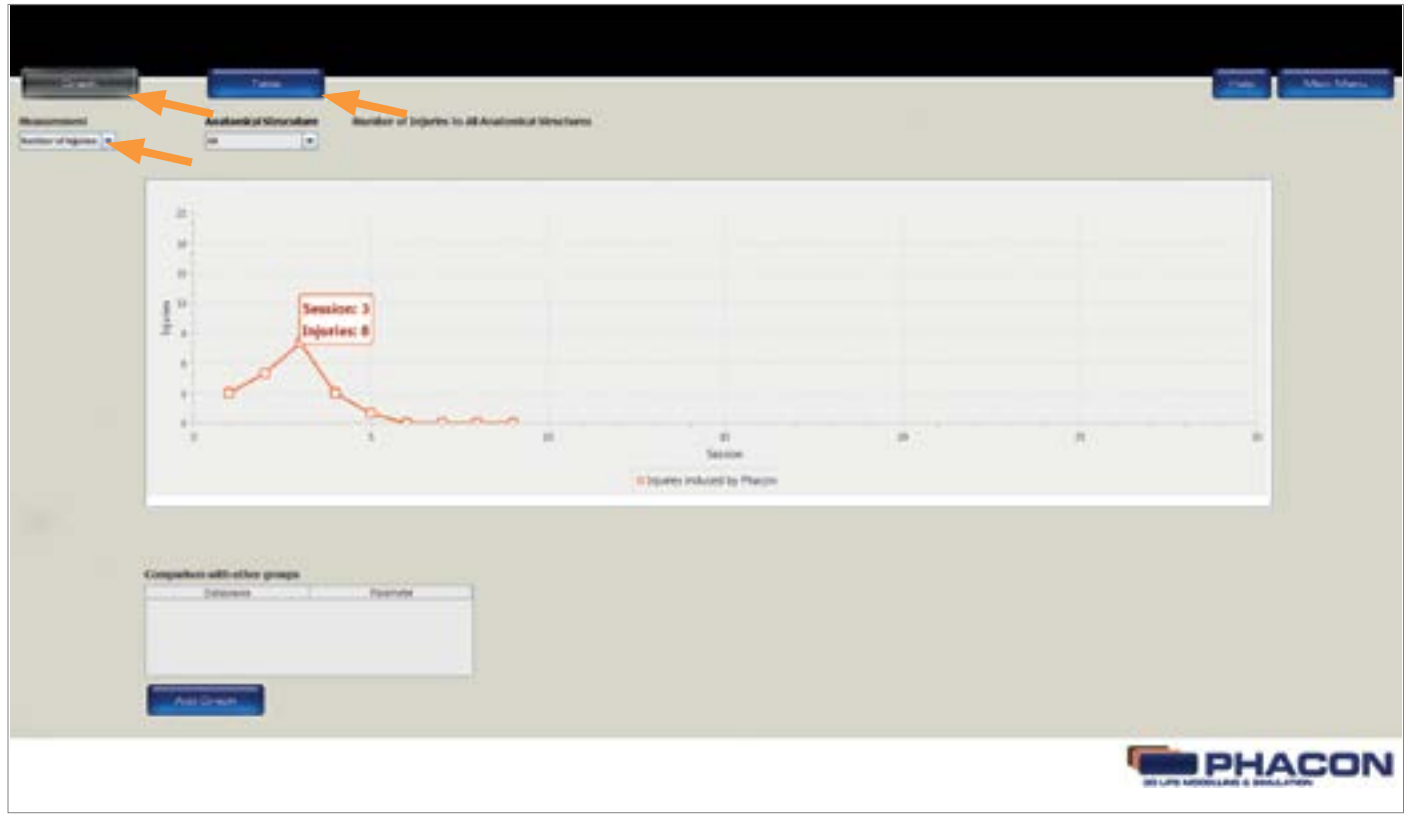

### VIEW THE TRAINING SESSION RESULTS

### • The NUMBER OF INJURIES option will allow access to the ANATOMICAL STRUCTURE drop-down list

(Fig.16).

4. Click on the ANATOMICAL STRUCTURE drop-down list. 5. Select the ALL option or a specific risk structure to view the associated number of injuries sustained during a particular training session.

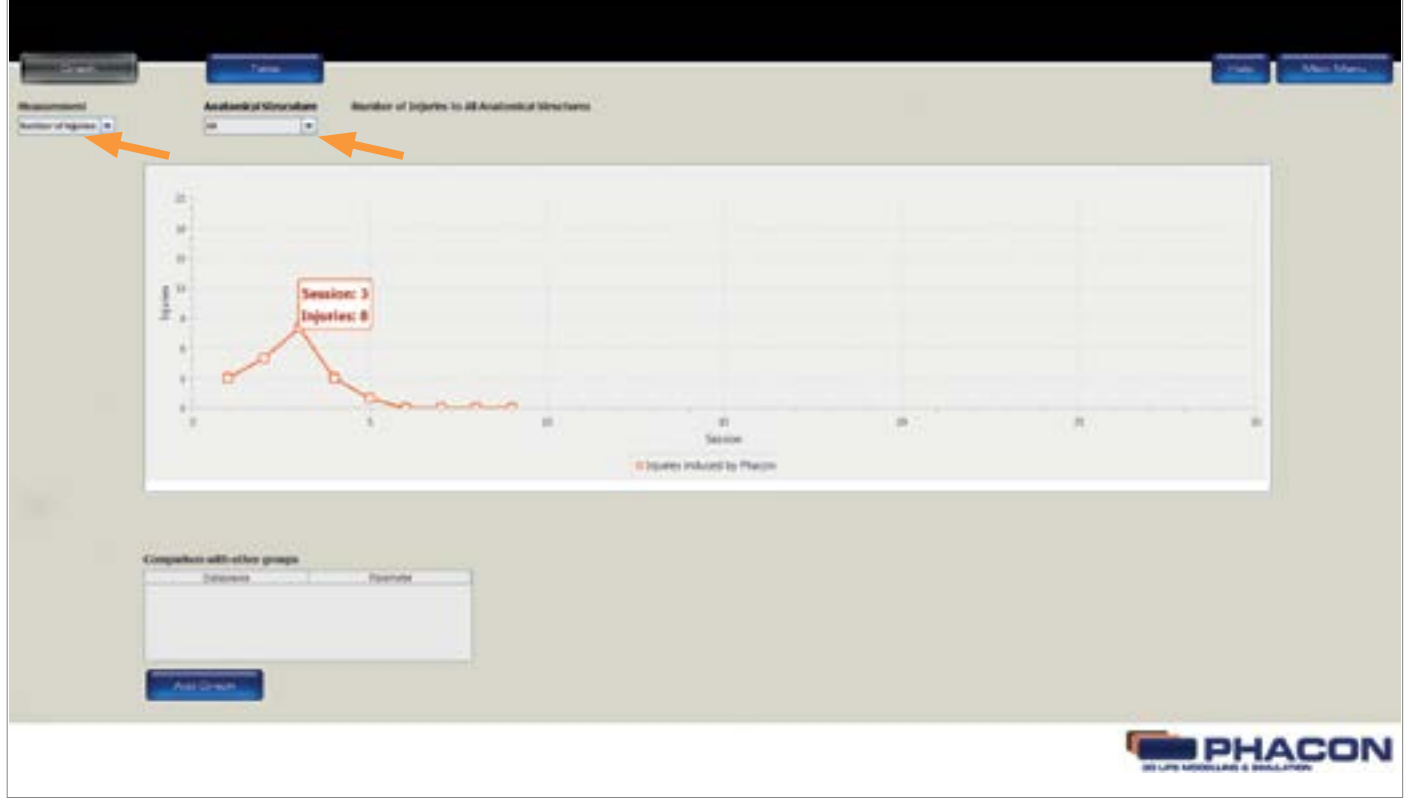

### COMPARE WITH OTHER GROUP RESULTS

The data collected during each training session is associated with the GROUP NAME selected in the MAIN MENU. The training session results of each user may be compared with other group results. (Fig. 17).

### NOTE:

- 1. Click on the ADD GRAPH button to compare your results with other group results (Fig. 17). 2. From the COMPARISON WITH OTHER GROUPS dialog box, click on the GROUP drop-down list and select a group.
- 3. Click on the STATISTICAL PARAMETER drop-down list and select a statistical parameter.

### NOTE:

The STATISTICAL PARAMETER drop-down list includes maximum, minimum, mean, standard deviation, and median. The selected parameter is applied to the training session data.

4. From the COMPARISON WITH OTHER GROUPS dialog box, click on the COLOR bar and select a color. A unique color is assigned to each selected group and the associated statistical parameter.

### REMOVE A GROUP

To remove a group, click on the group name in the table COMPARE WITH OTHER GROUPS.

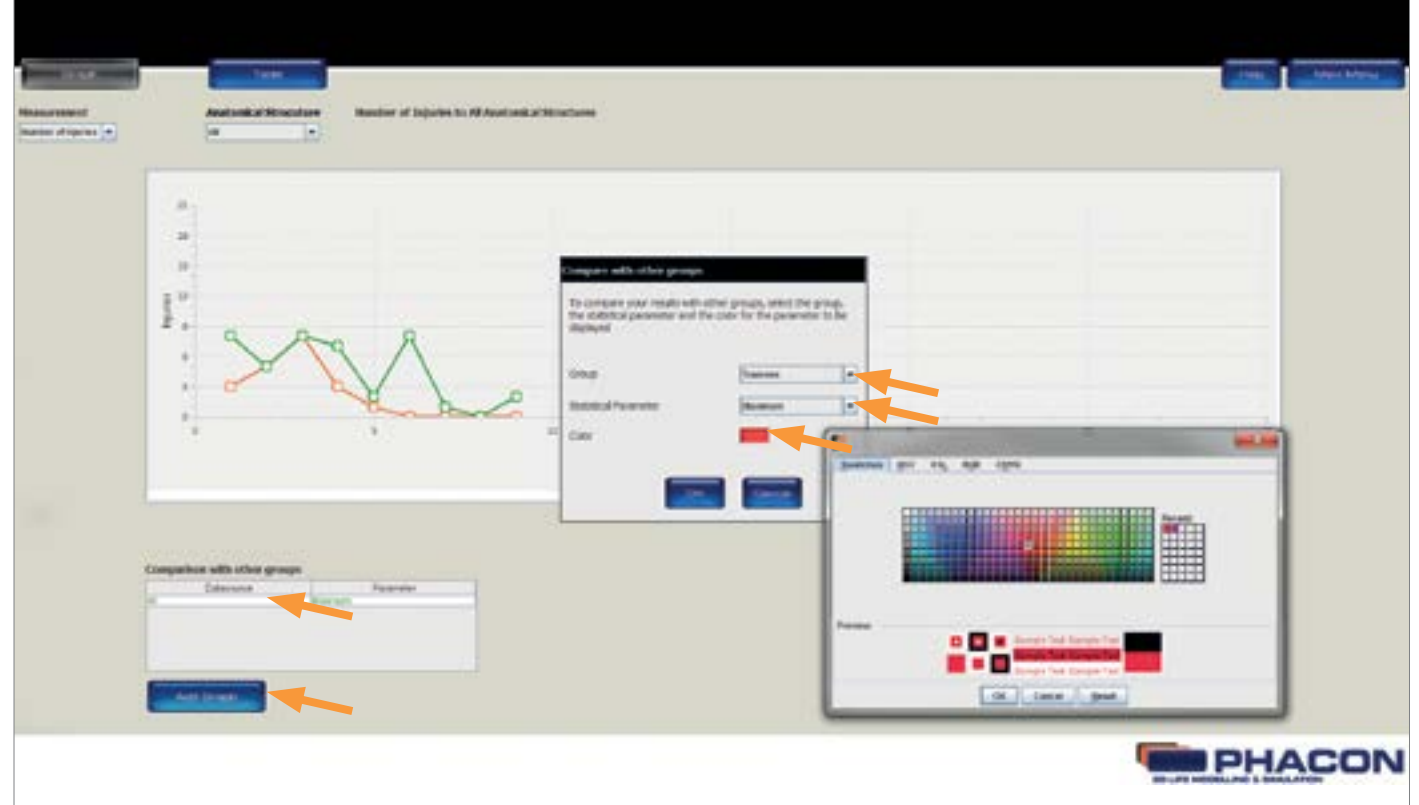

## PERIODIC MAINTENANCE

 $26$   $_{FiG+17}$   $27$ NOTE: If any component must be discarded and replaced, see the *Disposal/ Recycle* section and the Accessory Information section.

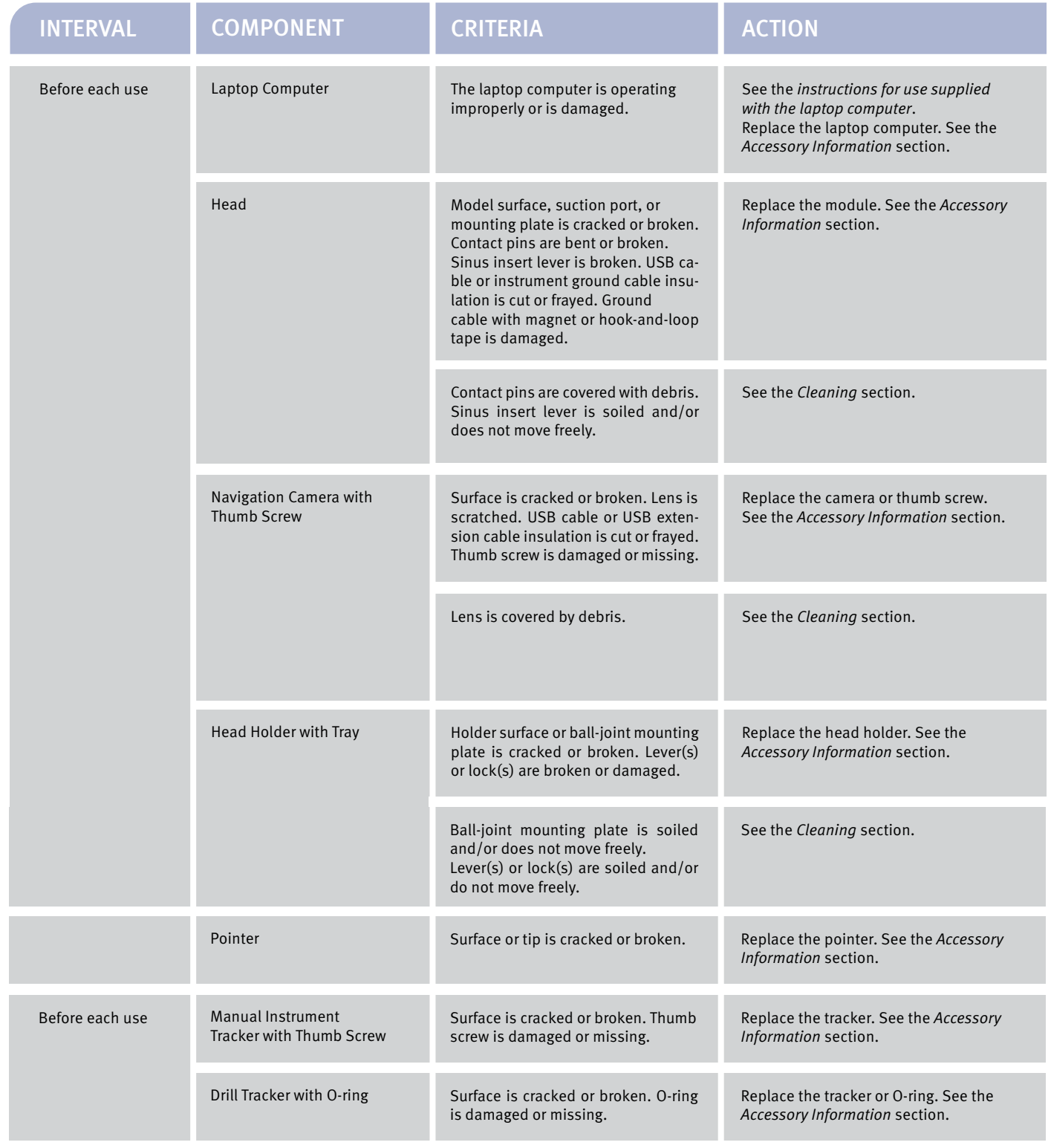

**!** Warnings:

Upon initial receipt and before each use, operate the equipment and inspect each component for damage. DO NOT use any component if damage is apparent.

Perform recommended maintenance as indicated in these instructions. Only trained and experienced healthcare professionals should maintain this equipment.

DO NOT service this equipment. If you require service, contact your PHACON sales representative.

### CLEAN THE TRAINER ACCESSORIES

1. Wipe all the trainer accessories, including the pointer, trackers, cables and electrical bur adapter with a soft cloth wet with water.

2. After all the system components and accessories have been cleaned properly, see the Storage and Handling section.

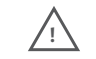

Warnings: ALWAYS disconnect the laptop computer from the facility power source before cleaning. See the instructions for use supplied with the laptop computer. ALWAYS disconnect and remove all system components from the laptop computer before cleaning system components.

Cautions: ALWAYS clean the surgical instruments after a training session. See the instructions for use and/or care instructions supplied with the surgical instrument. DO NOT sterilize this training system or any component of the system. DO NOT use solvents, lubricants, or other chemicals, unless otherwise specified. DO NOT allow a liquid to run directly into any electrical or mechanical connection or opening. Moisture may cause corrosion to electrical and/or mechanical components. DO NOT bend any connector pins during cleaning.

## CLEANING

### NOTES:

• Make sure the Patient has been removed from the head and the head has been removed from the tray.

• Thoroughly remove all debris from the Patient lever to make sure the lever has complete freedom of movement.

1. Remove loose debris from the surface of the head, including the mounting plate, cables, and suction port using an external vacuum source.

2. Carefully remove all debris from the risk structure contact pins of the head using a dry brush and an external vacuum source.

3. While articulating the Patient lever, remove all debris from around the lever using a dry brush and an external vacuum source. Make sure the lever has complete freedom of movement.

4. Remove all debris from the spillways within the head using a dry brush and an external vacuum source. Make sure the spillways are clear to allow water to low freely during the use of irrigation.

5. Wipe all the surfaces of the head, including the contact pins, insert lever, and spillways with a soft cloth wet with water.

1. Remove loose debris from the exterior of the tray using an external vacuum source.

2. While articulating the ball-joint mount and each lever, remove all debris from the ball-joint mount using a dry brush and an external vacuum source. Make sure the ball-joint mount and levers have complete freedom of movement.

3. Wipe all the surfaces of the tray, including the ball-joint mount and each lever, with a soft cloth wet with water.

### CLEAN THE HEAD HOLDER WITH TRAY

### CLEAN THE Head

### CLEAN THE NAVIGATION CAMERA

CAUTION: If the lens is soiled, DO NOT touch the lens.

### **NOTES**

1. Remove debris from the navigation camera using a facility vacuum source.

2. Wipe the surface of the navigation camera body and cable with a soft cloth dampened with water.

3. Dip a cotton swab into a lens cleaning fluid and softly wipe the lens. Make sure all the debris is removed from the lens surface.

4. When the cleaning fluid has evaporated, use a lens cleaning tissue to softly wipe the lens. Wipe from the center of the lens to the edge of the lens in a counterclockwise direction.

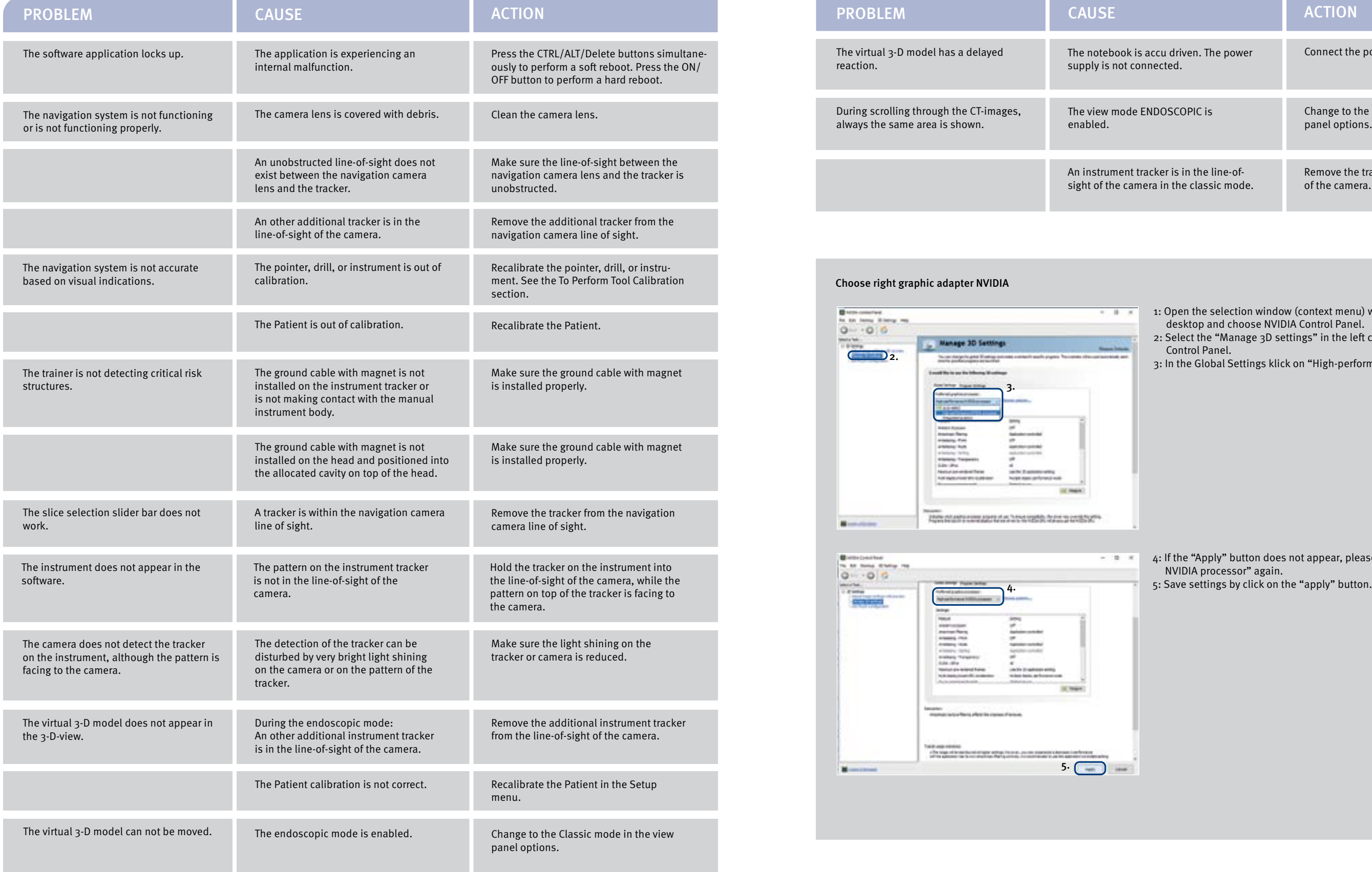

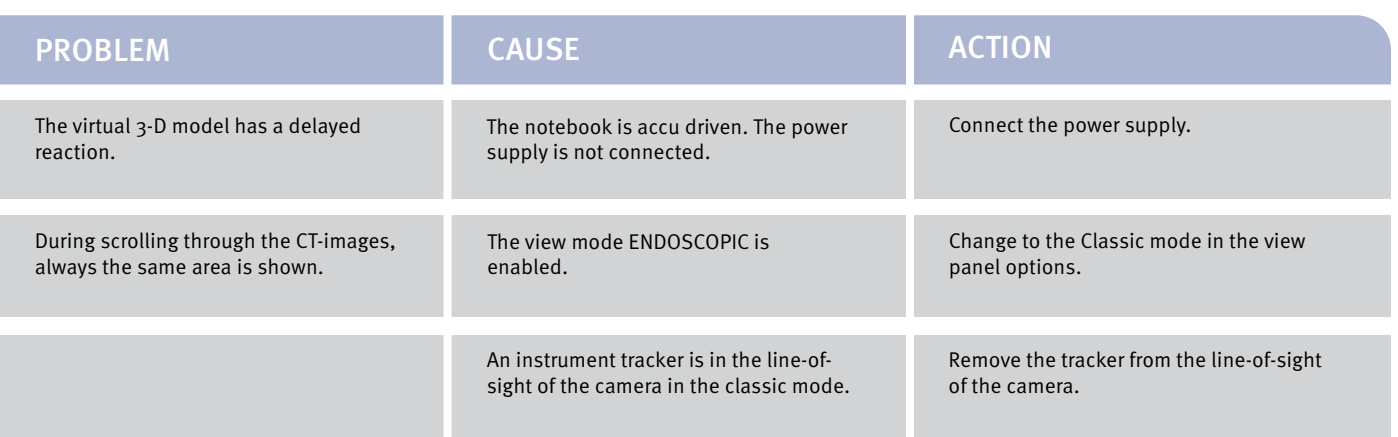

## TROUBLESHOOTING

### Choose right graphic adapter NVIDIA

1: Open the selection window (context menu) with a right click on your desktop and choose NVIDIA Control Panel.

2: Select the "Manage 3D settings" in the left column of the NVIDIA Control Panel.

3: In the Global Settings klick on "High-performance NVIDIA processor".

4: If the "Apply" button does not appear, please select "High-performance NVIDIA processor" again. 5: Save settings by click on the "apply" button.

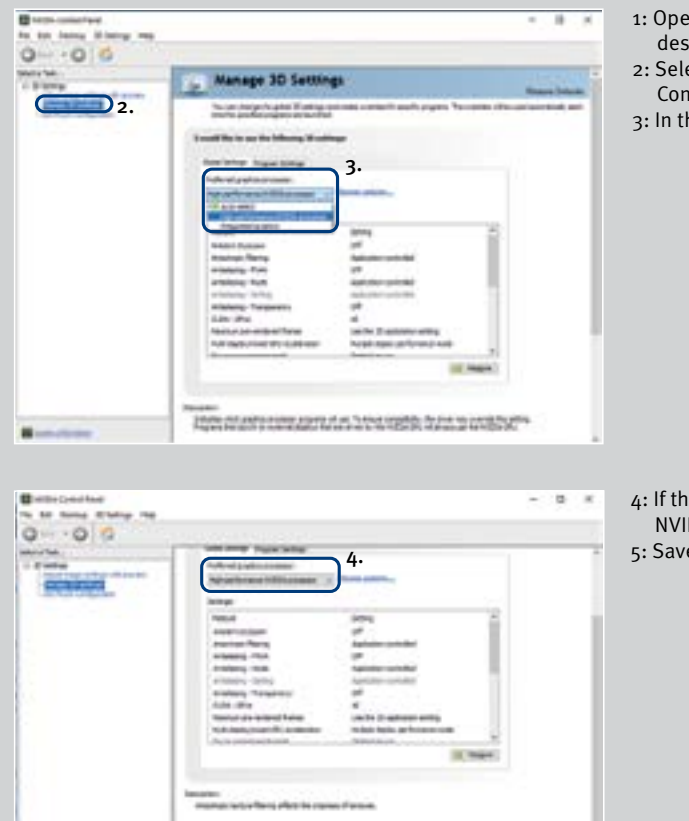

Total corporations<br>- The hour of in the factorization letters from at course start<br>- off to almost the factorization that portion in contracted

 $1 - 1$ 

 $5.$   $\Box$ 

32

Follow the current local regulations governing environmental protection to recycle or dispose of electrical equipment at the end of its useful life.

PHACON GmbH Druckereistrasse 11 04159 Leipzig Germany

Tel.: + 49 (0)3 41 47 83 97 35 e-mail: support@phacon.de

www.phacon.de

Store the equipment within the specified environmental condition value(s) throughout its useful life. See the Specifications section. To ensure the longevity, performance and safety of this equipment, use the original packaging materials when transporting this equipment.

### STORAGE AND HANDLING

### RECYCLING

### SUPPORT

5. Insert the head in the space like on the picture.

1. First insert the manual into the recess.

2. Then insert the holder tray on the same position.

3. Lay the camera on top and position the two camera arms into the recess next to the tray, the lenses facing upwards. The stem lies to the left of the head fixation.

4. You can place the PHACON Temporal Bone Patient next to

the camera.

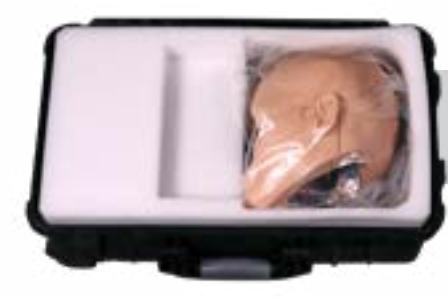

6. Cover the camera, holder tray and the patient with the second layer of foam, containing a recess for the tracker box.

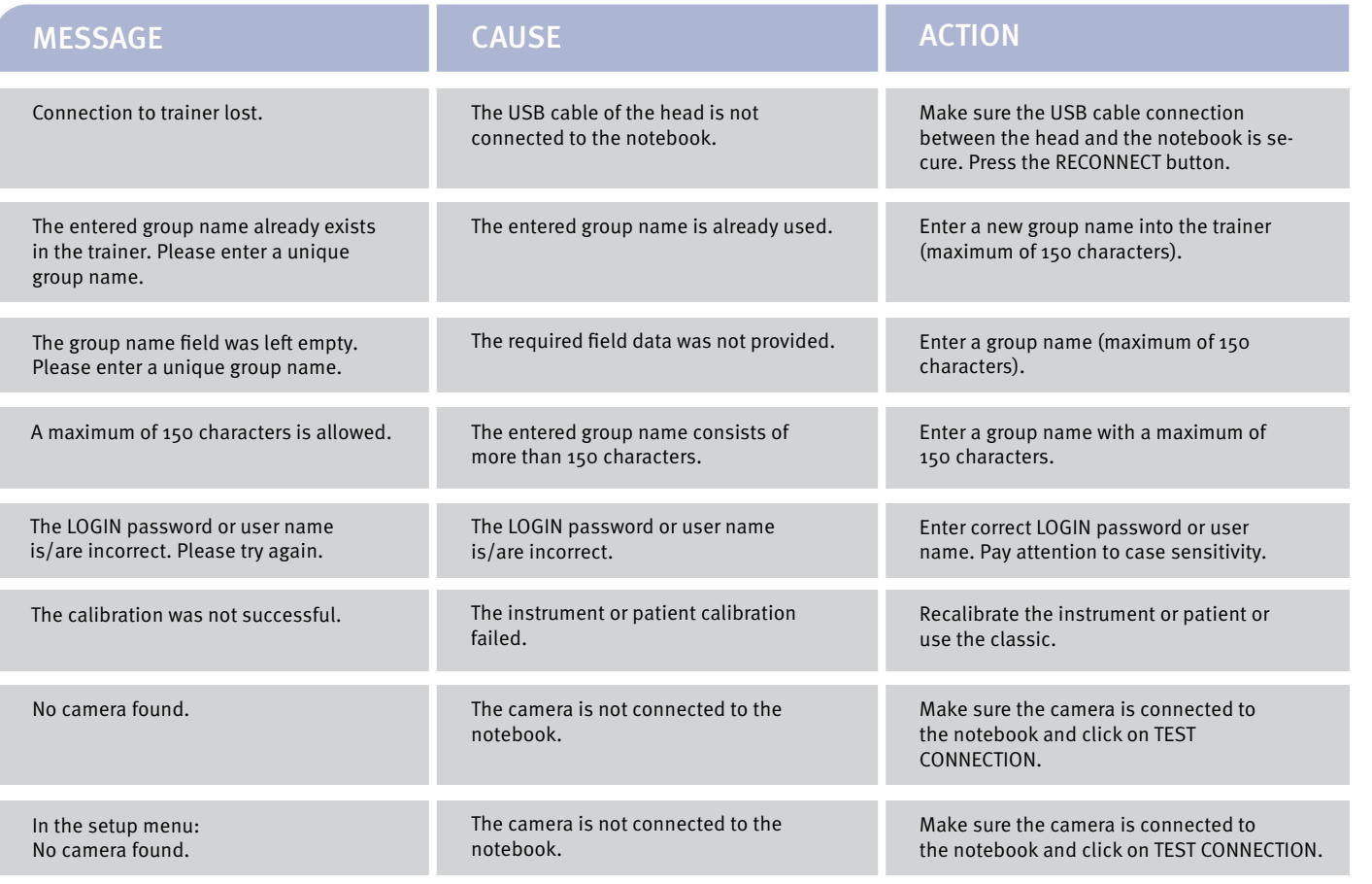

### ERROR MESSAGES

### HOW TO PACK THE TRANSPORT CASE

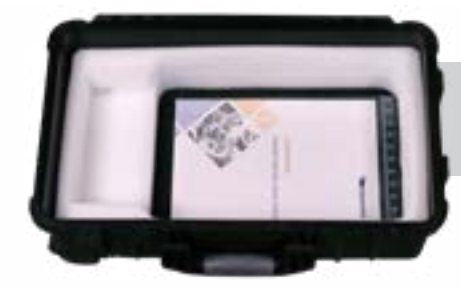

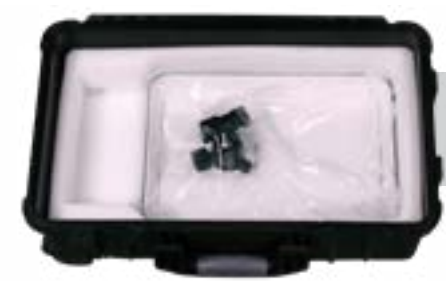

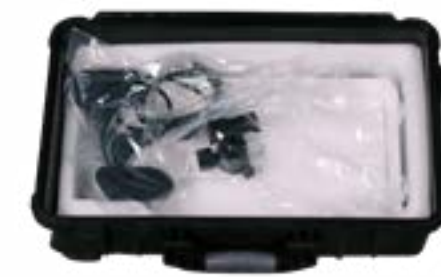

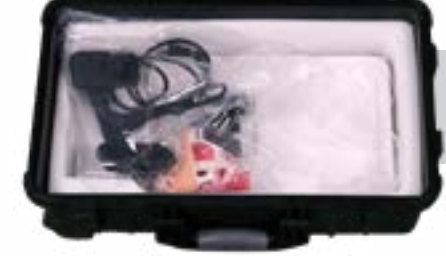

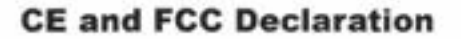

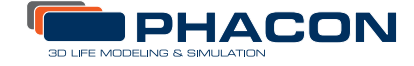

## PRODUCT WARRANTIES

## PHACON END USER WARRANTIES

PHACON Surgical Training Hardware, Instruments and Disposables (collectively, the "Products") are warranted to the original purchaser for a period of one year from the date of purchase. Products are warranted to be free from defects in material and workmanship. The foregoing warranty covers parts, labor, and travel if maintained and operated in accordance with manufacturer's instructions for use. Abnormal wear and tear or damage caused by misuse or by failure to perform normal and routine maintenance as set out in the User Manual, or as demonstrated by an authorized PHACON or PHACON designee's representative, is not covered by this warranty. In order to ensure safe operation of the Products, only PHACON accessories should be used. PHACON reserves the right to invalidate product warranties if Products are used with accessories not manufactured by PHACON or if repairs are performed by any party other than authorized PHACON repair personnel.

Except as set forth above, phacon makes no warranties with respect to the products or software, express or implied, including but not limited to, any warranties of merchantability or fitness for particular purpose.

The sole liability of PHACON in the event of a breach of the above warranties is the obligation to repair or replace the products as provided above.

In no event shall PHACON be liable for any damages resulting from or related to defects in the product or software, including, but not limited to, damages resulting from a loss of data or from a trainer or hardware non-compatibility or a trainer "crash" resulting from the use of the software.

In no event shall PHACON be liable for any indirect, special or consequential damages, lost profits or lost business information arising out of or related to the product or software even if PHACON has been advised of the possibility thereof.

### Manufacturers declaration / Herstellererklärung

We declare that the following named device conforma with the requirements of the below marked EEC Directives. If the device is mounted in a machine the operation of that machine is forbidden until the machine itself conforms with the requirements of Safety of Machinery Directive 89/392/EEC with Appendix.

Hiermit erklären wir, dass das nachfolgend bezeichnete Gerät den Bestimmungen der unten markierten EG-Richtlinien entspricht. Wird es in eine andere Maschine eingebaut, so ist die Inbetriebnahme solange untersagt, bis festgestellt wurde, dass die Maschine in die für das nachfolgend bezeichnete Gerät eingebaut werden soll, den Bestimmungen der EG- Maschinenrichtlinie 89/392/EWG mit Anlage entspricht.

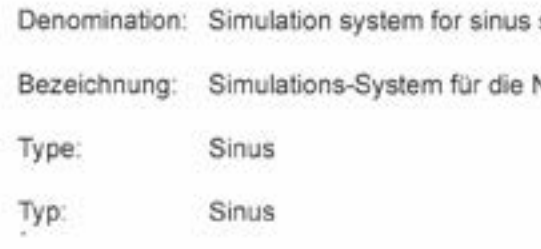

Identification number Produktnummmer/ Identification number: S-00001

Considered EEC-directives/ Berücksichtigte Richtlinien:

PHACON GmbH Druckereistrasse 11

04159 Leipzig

Hendrik Möckel

 $34 \times 25$ 

Complies to FFC rules 1157-10-GE-10-PB001

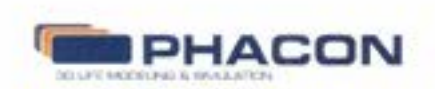

surgery, Sinus Trainer

Nasenchirurgie, Sinus Trainer

73/23/EEC Low voltage directive / Niederspannungsrichtlinie

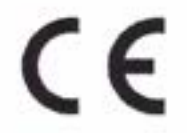

Robert Haase

Geschäftsführer

Geschäftsführer

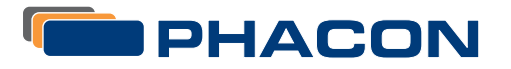

### PHACON GmbH

Druckereistrasse 11 04159 Leipzig /// Germany

tel. +49 (0) 3 41 –47 83 97 32 fax.+49 (0) 3 41 –47 83 91 74

www.phacon.de email: info@phacon.de

### PHACON Inc.

4470 Chamblee-Dunwoody Rd. /// Suite 463 Dunwoody /// GA 30338 /// USA

email: info@phacon.us tel: 1–833–2 PHACON 2 742266 fax: 470–243–0494

www.phacon.us